Smart Professional Surveillance System User's Manual

Version 2.00.0

# **Table of Contents**

| 1.  | OVERVIEW AND ENVIRONMENT1         |
|-----|-----------------------------------|
| 1.1 | Overview1                         |
| 1.2 | SmartPSS Interface1               |
| 2.  | LOGIN                             |
| 3.  | DEVICES                           |
| 3.1 | Auto Search5                      |
| 3.2 | Manually Add6                     |
| 3.3 | Batch Import and Add Device8      |
| 3.4 | Modify IP8                        |
| 4.  | PREVIEW                           |
| 4.1 | Live ciew11                       |
| 4.2 | Е-Мар16                           |
| 4.  | 2.1 New Map                       |
| 4.  | 2.2 New Hot Zone                  |
| 4.3 | Config IVS Channel                |
| 4.4 | Smart Track Config (Fisheye+Dome) |
| 4.5 | Smart Track Config (Dome+Fixed)25 |
| 4.6 | PTZ                               |
| 4.  | 6.1 Preset                        |
| 4.  | 6.2 Tour                          |
| 4.  | 6.3 Scan                          |
| 4.  | 6.4 Pattern                       |
| 4.7 | Fisheye View Mode                 |
| 5.  | TOUR & TASK                       |
| 6.  | PLAYBACK                          |
| 6.1 | Playback                          |

| 6.2                              | Playback Device Record                                                                                                    | 41             |
|----------------------------------|----------------------------------------------------------------------------------------------------|----------------|
| 6.3                              | Export Device Record                                                                                                    | 41             |
| 6.4                              | Playback Device Picture                                                                                                    | 43             |
| 6.5                              | Export Device Picture                                                                                                    | 44             |
| 6.6                              | Playback Local Record                                                                                                    | 44             |
| 6.7                              | Export Local Record                                                                                                    | 45             |
| 6.8                              | Playback Local Picture                                                                                                    | 47             |
| 7.                               | LOG SEARCH                                                                                                    |                |
| 7.1                              | Search Client Log                                                                                                    | 49             |
| 7.2                              | Search Device Log                                                                                                    | 49             |
| 8.                               | SYSTEM CONFIG                                                                                                    | 51             |
| 9.                               | USER                                                                                                    | 54             |
| 9.1                              | Role Info                                                                                                    |                |
| 9.2                              | User                                                                                                    | 55             |
| 10.                              | DEVICE CONFIG                                                                                                    |                |
| 11.                              | EVENT CONFIG                                                                                                    | 61             |
| 11.1                             | Event Type                                                                                                    | 61             |
| 1 <sup>7</sup><br>1 <sup>7</sup> | <ul> <li>Event Alarm Link Config</li> <li>1.2.1 Link Notice</li> <li>1.2.2 Link Video</li> <li>1.2.3 Link Alarm Output</li> <li>1.2.4 Arm Time</li> </ul> | 63<br>64<br>66 |
| 11.3                             | B Event View                                                                                                    | 68             |
| 12.                              | VIDEO WALL                                                                                                    | 69             |
| 12.1                             | Video Wall                                                                                                    | 69             |
| 12.2                             | 2 Set Video Wall and Output                                                                                                    |                |
| 12.3                             | Scheme Tour on Video Wall                                                                                                    | 74             |

| 12.4 | Playback on Video Wall | 76 |
|------|------------------------|----|
| 13.  | PEOPLE COUNT           | 77 |
| 14.  | HEAT MAP               | 80 |
| 15.  | PC-NVR                 | 81 |
| 15.1 | Disk Manager           | 81 |
| 15.2 | Channel Management     | 81 |
| 15.3 | Set Record Plan        | 82 |
| 15.4 | Version Info           | 83 |
| 15.5 | Modify Port            | 84 |
| 15.6 | Modify Password        | 85 |

# Welcome

Thank you for using our Smart Professional Surveillance System (SmartPSS)! This user's manual is designed to be a reference tool for operation of your system. Here you can find detailed operation information about SmartPSS.

# 1. Overview and Environment

## 1.1 Overview

SmartPSS is an abbreviation for Smart Professional Surveillance System.

The software is to manage small quantity security surveillance devices. It releases with the device and does not support the products from other manufacturers. It has the following features:

- View real-time video of several camera channels.
- View the playback video files from various cameras.
- Support multiple scheduled arms to realize auto PC guard.
- Support e-map; you can clearly view and manage all device locations.
- Video wall preview.
- People count and heat map.
- Search and export log.

### 1.2 SmartPSSInterface

SmartPSS software interface includes 5 parts: function tab, system info, function list, shortcut, and help. See Figure 1-1.

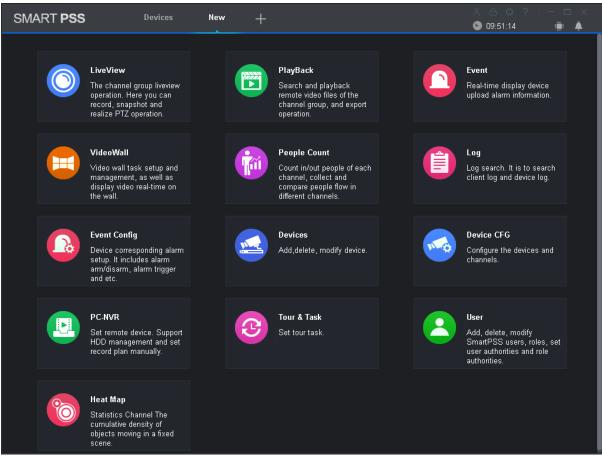

Figure 1-1

| No. | Name | Note |
|-----|------|------|
|     |      |      |

| 1 | Function tab  | Open function in New tab by clicking $+$ , you can open new tab.                                                                                                    |
|---|---------------|----------------------------------------------------------------------------------------------------|
| 2 | Help          | <ul> <li>click , switch user.</li> <li>click , lock screen</li> <li>click , go to config page</li> <li>click , get help document</li> <li>click , min page</li> <li>click , max page</li> <li>click , exit</li> </ul> |
| 3 | System Info   | Cick CPU occupancy and condition                                                                                                    |
| 4 | Shortcut      | click 🔊, quickly enter Event tab                                                                                                    |
| 5 | Function list | Include preview, playback, event, video wall, people count,<br>log, event setup, device manager, device config, PC-NVR,<br>tour plan, user and heat map.                                                              |

# 2. Login

### Background

For PC where SmartPSS is installed.

| ltem                    | Requirements                  |
|-------------------------|-------------------------------|
| OS                      | Windows 7 and higher.         |
| CPU                     | Intel core i3 or higher.      |
| Display card            | Intel HD Graphics and higher. |
| Memory                  | 2GB or higher.                |
| Displayer<br>Resolution | 1024×768 or higher.           |

#### Steps

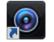

Step 1. Double click Small See Figure 2-1.

#### Note:

Default username is admin, without password. Please set password at first time login.

|           |          |              |            |       |  | × |
|-----------|----------|--------------|------------|-------|--|---|
| SMART PSS | 5        |              |            |       |  |   |
|           |          |              |            |       |  |   |
|           |          |              |            |       |  |   |
|           |          |              |            |       |  |   |
|           |          |              |            |       |  |   |
|           | $\sim$   | admin        |            |       |  |   |
|           |          |              |            |       |  |   |
|           | 8        |              |            |       |  |   |
|           |          |              |            |       |  |   |
|           | 🗖 Rememb | er Dassword  | Auto login | Login |  |   |
|           |          | 51 T 455Word |            |       |  |   |
|           |          |              |            |       |  |   |
|           |          |              |            |       |  |   |
|           |          |              |            |       |  |   |
|           |          |              |            |       |  |   |
|           |          |              |            |       |  |   |

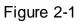

Step 2. Enter username and password. Click login. See Figure 2-2. Note:

- When you check remember password, you do not need to enter password again at next login. When you check both remember password and auto login, you can auto login at next login.
- After you add device, you can see homepage, see Figure 2-2.

| SMART      | PSS   | Devices         | New      | +         |            |                   |                | ¢?∣−□×<br>:06 ≣∎  |
|------------|-------|-----------------|----------|-----------|------------|-------------------|----------------|-------------------|
| Q Search   | + Add | 🔟 Delete        | 🗞 Import | ŷ≻ Export |            |                   | All Devices: 0 | Online Devices: 0 |
| All Device |       |                 |          |           |            |                   |                |                   |
| 🗆 No.      | Name  | A P/Domain Name | Туре     | Model     | Port annel | Numł Inline Statu | SN             | Operation         |
|            |       |                 |          |           |            |                   |                |                   |
|            |       |                 |          |           |            |                   |                |                   |
|            |       |                 |          |           |            |                   |                |                   |
|            |       |                 |          |           |            |                   |                |                   |
|            |       |                 |          |           |            |                   |                |                   |
|            |       |                 |          |           |            |                   |                |                   |
|            |       |                 |          |           |            |                   |                |                   |
|            |       |                 |          |           |            |                   |                |                   |
|            |       |                 |          |           |            |                   |                |                   |
|            |       |                 |          |           |            |                   |                |                   |
|            |       |                 |          |           |            |                   |                |                   |
|            |       |                 |          |           |            |                   |                |                   |
|            |       |                 |          |           |            |                   |                |                   |
|            |       |                 |          |           |            |                   |                |                   |
|            |       |                 |          |           |            |                   |                |                   |

Figure 2-2

# 3. Devices

Here you can add a single device or batch device via auto search. You also can config and operate device.

## 3.1 Auto Search

Step 1. In Devices, click Search.

Step 2. Set device segment and click Search. See Figure 3-1. Note:

- Click Refresh, to refresh searched device.
- Check IP of devoce
- Check device IP you want to modify, click Modify IP to change IP. See Ch 3.4.

|           | Auto Search × |                 |                  |                     |                |  |  |
|-----------|---------------|-----------------|------------------|---------------------|----------------|--|--|
|           |               | Device Segment: | 10 . 18 .116 . 0 | - 10 . 18 . 116 .25 | 5 Search       |  |  |
| 🔿 Refresh | 🕑 Modify IP   |                 |                  | Search De           | vice Number: 1 |  |  |
| 🗆 No.     | IP            | 🔺 Туре          |                  | Мас                 | Port           |  |  |
| • 1       | 10.18.116.161 | PC-NVR-         | v3.0 6           | :C:3B:E5:15:06:85   | 37777          |  |  |
|           |               |                 |                  | Add                 | Cancel         |  |  |

Figure 3-1

Step 3. Check device you want to add, click Add.

Step 4. Click OK. Login box pops up.

Step 5. Enter device username and password. Click OK. After you add device, click Cancel, so system shows device list added. See Figure 3-2.

- After device is added, you can view device name, IP/domain, type, model, port, channel number, online status, SN and operate device.
- After device is added, in Devices it auto shows device type tab, you can view added device here.
- For different devices, please note that interface subject to actual interface.
  - $\diamond$  Click  $\checkmark$  of device, to modify device info.
  - $\diamond$  Click 0 of device, to go to device config page.
  - $\diamond$  Click E of device to exit device. When icon changes to E, click E again to re-login.

- ♦ Check device you want to delete, click Delete to batch delete them. Click of device to delete one by one.
- ♦ Check device you want to export and click Export.
- ♦ When show device code is selected in system setup, device is shown with 2. You can click it to customize device code. This is mainly used for operation via keyboard.

| Q Search + Add Delete > Import P Export All Devices: 1 Online Devices: 1     No Name P/Domain Namit Type Model Pot annel Numt Inline Statu SN Operation     ■ 1 10.18.116.161 10.18.116.161 PC-NVR PC-NVR-V3.0 37777 3200/00 Online N/A P 🔅 D D | SMART      | PSS           | Devices       | New      | +           |                          | メ 白<br>〇 10:22 | ¢?∣−□×<br>∷16 📺 🜲 |
|----------------------------------------------------------------------------------------------------|------------|---------------|---------------|----------|-------------|--------------------------|----------------|-------------------|
| No. Name P/Domain Name Type Model Port annel Numt Inline Statu SN Operation                                                                                                    | Q Search   | + Add         | 🔟 Delete      | 🗞 Import | ŷ≻ Export   |                          | All Devices: 1 | Online Devices: 1 |
|                                                                                                    | All Device | Encode Devi   |               |          |             |                          |                |                   |
| ■ 1 10.18.116.161 10.18.116.161 PC-NVR PC-NVR-V3.0 37777 32/0/0/0 ● Online N/A 🖉 🔅 🕞 🗊                                                                                                    | 🗆 No.      | Name 🔺        | P/Domain Nam  | Туре     | Model       | Port annel Numł Inline S | Statu SN       | Operation         |
|                                                                                                    |            | 10.18.116.161 | 10.18.116.161 | PC-NVR   | PC-NVR-V3.0 | 37777 32/0/0/0 • Onl     | line N/A       |                   |

Figure 3-2

### 3.2 Manually Add

Step 1. In Devices interface, click Add, see Figure 3-3.

| Ν               | Manually Add       | × |
|-----------------|--------------------|---|
| Device Name:    | *                  |   |
| Method to add:  | IP/Domain -        |   |
| IP/Domain Name: |                    |   |
| Port:           | * 37777            |   |
| Group Name:     | Default Group -    |   |
| User Name:      |                    |   |
| Password:       |                    |   |
|                 |                    |   |
| Save and Co     | ontinue Add Cancel |   |
|                 |                    |   |

| Figure  | 3-3 |
|---------|-----|
| i iguio | 00  |

Step 2. Set device parameter, see the following chart.

| ltem                                        | Function                                                                          |
|---------------------------------------------|-----------------------------------------------------------------------------------|
| Device name                                 | Please input a device name here.                                                  |
| Method to add                               | By IP/domain and SN.                                                              |
| IP/Domain<br>name                           | Device IP address or domain name.<br>Note:<br>You can add device of IPV6 address. |
| SN                                          | Device SN.<br>Note:<br>For P2P device only.                                       |
| Port                                        | Device IP port.<br>It is 37777 by default.                                        |
| Group Name                                  | You can choose one group.                                                         |
| User name                                   | The user name you login the device.                                               |
| Password The password you login the device. |                                                                                   |

Step 3. Click Add, complete adding of device. Click Save and Continue to add more devices.

## 3.3 Batch Import and Add Device

Before you batch import device, you shall get device info. You can export device info to get device info file.

Step 1. In Devices, click Import. See Figure 3-4.

|            | Device Import        |            |  |
|------------|----------------------|------------|--|
| Local      | From www.easy4ip.com |            |  |
| Local Path |                      | •          |  |
|            |                      |            |  |
|            |                      |            |  |
|            | Impo                 | ort Cancel |  |

Figure 3-4

Step 2. According to actual condition, select import method.

- Select Local tab to select device info locally.
- Select From www.easy4ip.com, enter username and password.

Step 3. Click Import. When successfully imported device, system shows a message, click OK.

### 3.4 Modify IP

Step 1. In Devices interface, click Search.

Step 2. Set device segment and click Search. See Figure 3-5.

|            |              | Auto Searci             | h                         | ×              |
|------------|--------------|-------------------------|---------------------------|----------------|
|            |              | Device Segment: 10 . 15 | . 6 . 0 - 10 . 15 . 6 .25 | 5 Search       |
| ⊖ Refresh  | IP Modify IP |                         | Search De                 | vice Number: 9 |
| 🗆 No.      | IP           | 🔺 Туре                  | Мас                       | Port           |
| <b>■</b> 1 | 10.15.6.110  | DH-NVR4416-16P-4K       | 20:13:10:14:09:22         | 37777          |
| 2          | 10.15.6.177  | IP Camera               | 90:02:a9:42:9d:53         | 37777          |
| <b>a</b> 3 | 10.15.6.19   | IPC-HF8232FP-S2         | 00:12:34:56:79:9a         | 37777          |
| <b>4</b>   | 10.15.6.20   | IPC-HF8231F             | 3c:ef:8c:f7:b4:86         | 37777          |
| <b>5</b>   | 10.15.6.22   | IPC-HF8231F             | 3c:ef:8c:f7:b4:96         | 37777          |
| <b>6</b>   | 10.15.6.234  | DH-SD6AL230F-HNI-IR     | 4c:11:bf:dd:00:e5         | 37777          |
| <b>7</b>   | 10.15.6.86   | TPC-PT8320-T            | 20:16:08:17:14:01         | 40006          |
| <b>8</b>   | 10.15.6.96   | DSS7016                 | 90:02:a9:c0:4a:0c         | 5050           |
| <b>a</b>   | 10 15 6 99   | nee                     | QD+D2+5Q+dQ+2Q+55         | 6060           |
|            |              |                         | Add                       | Cancel         |

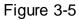

Step 3. Check device you want to modify IP, click Modify IP.

Step 4. Enter username and password. Click OK.

• When you check a single device, system pops u p Modify IP box, see Figure 3-6.

| Ν       | ∕lodify the de∨ice IP | ×      |
|---------|-----------------------|--------|
|         |                       |        |
| New IP  | *                     |        |
| SubMask |                       |        |
| Gateway | *                     |        |
|         |                       |        |
|         | Save                  | Cancel |

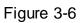

• When select more then one device, system pops up Batch Modify IP box, see Figure 3-7.

| Bato     | Batch modify the device IP |        |  |  |  |
|----------|----------------------------|--------|--|--|--|
| 2Dev     | ices have been selected.   |        |  |  |  |
| Start IP | *                          |        |  |  |  |
| SubMask  |                            |        |  |  |  |
| Gateway  |                            |        |  |  |  |
|          | Save                       | Cancel |  |  |  |

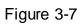

Step 5. Set device new IP start IP, subnet mask and gateway. Step 6. Click Save.

# 4. Preview

# 4.1 Live ciew

You can live view video, local record, snapshot, enable audio, talk, instant playback, zoom in video, switch stream, config device parameter, config intelligent channel, config master-slave track, update channel info and etc.

In New tab, click Live View, see Figure 4-1.

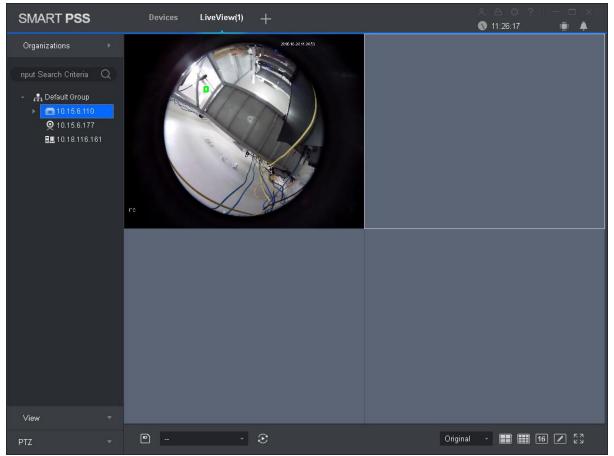

Figure 4-1

| No | Task        | Note                                                                                                    |
|----|-------------|----------------------------------------------------------------------------------------------------|
| 1  | Device list | <ul> <li>You can switch streams, create device groups, create new maps, update channel information, modify channel names, log off, and log in to devices.</li> <li>When the Default Device Tree is set to Device Tree (by device), the device tree displays the grouping and channels for the device.</li> <li>When the Default Device Tree is set to Area Tree (by channel), the device tree displays the zones and channels.</li> </ul> |

| No | Task                | Note                                                                                                    |  |
|----|---------------------|----------------------------------------------------------------------------------------------------|--|
|    |                     | <ul> <li>Right-click the group / device or area, and select the main<br/>stream or sub stream. The video window will display the<br/>preview interface of all channels in the group / device or area<br/>in the main stream or auxiliary stream.</li> <li>Note:</li> </ul>                                                                                               |  |
|    | Switch              | When the number of video windows is less than the number of channels on the device, the video window displays the preview interface for all channels in a split screen.                                                                                                    |  |
|    | stream              | <ul> <li>Right-click the channel, select the main stream or sub stream, the video window will be the main stream or sub stream shows the preview interface of the channel.</li> <li>Select the video window in which the preview is enabled, right-click to select Stream Type&gt; Main Stream, Stream Type&gt; Sub Stream 1 or Stream Type&gt; Sub Stream 2.</li> </ul> |  |
|    |                     | Note:<br>You can preview both the main stream and secondary streams<br>simultaneously on the same channel.                                                                                                    |  |
|    | New device          | When the Default Device Tree is set to Device Tree (by device),<br>right-click the group in the Organizational Tree, select New<br>Group, set the group name in the New Group box, Click Save to<br>create a device grouping.<br>Note:                                                                                                    |  |
|    | New device<br>group | <ul> <li>If you need to continuously create multiple groups, set group name, and click 'Save and Continue.</li> <li>You can right-click the new group, to rename or delete the group.</li> <li>You can only delete groups without devices.</li> </ul>                                                                                                    |  |
|    | New e-map           | When the Default Device Tree is set to Device Tree (by device),<br>right-click the group in the Organization Tree area and select<br>New Map to create a new E-Map.<br>Once the map has been added, you can edit, rename, and<br>delete the map or hotspot by right-clicking on the map or heat<br>map.                                                                  |  |
|    |                     | E-map can be displayed directly in the list of previewed devices,<br>you can drag the map directly to the preview window to preview,<br>you can save the map to view, easy to open the next time.<br>For details on how to create a new map, see Ch 4.2.                                                                                                    |  |
|    | Create              | When the Default Device Tree is set to Zone Tree (by channel),<br>right-click the area in the Area Tree area, select New Zone, set<br>the name in the New Zone dialog box, Click Save to create the<br>area.<br>Note:                                                                                                    |  |
|    | zone                | <ul> <li>If you need to continuously create multiple zones, set the name, click Save and Continue.</li> <li>You can right-click the new zone, to rename or delete the zone.</li> <li>You can only delete groups without devices.</li> </ul>                                                                                                    |  |

| No | Task                                       | Note                                                                                                    |
|----|--------------------------------------------|----------------------------------------------------------------------------------------------------|
|    | Device<br>config                           | When the Default Device Tree is set to Device Tree (by device),<br>right-click the device and choose Device Configuration from the<br>shortcut menu. The Device Configuration page appears.<br>For details about how to configure a device, see section Ch 10.<br>The parameters of different devices may be different. For the<br>configuration of the parameters, refer to the corresponding<br>device manual.             |
|    | Zero<br>Channel<br>Preview                 | When the Default Device Tree is set to Device Tree (by device), right-click the NVR device and select Zero Channel Preview.                                                                                                    |
|    | Channel<br>display                         | When the Default Device Tree is set to Device Tree (by device),<br>right-click the storage device and choose Channel Display><br>Show Binding Channels or Show All Channels to switch the<br>channel display mode.                                                                                                    |
|    | Modify<br>channel<br>name                  | When the Default Device Tree is set to Device Tree (by device), right-click the device channel under the storage device and select Modify Channel Name.                                                                                                    |
|    | IVS<br>channel<br>config                   | When the Default Device Tree is set to Device Tree (by device), right-click the device and choose IVS Channel Cfg to jump to the IVS Channel Cfg interface.<br>See Ch 4.4.                                                                                                    |
|    | Alarm<br>output                            | When the Default Device Tree is set to Device Tree (by device), right-click the device and select Alarm Output to turn on or off the alarm output channel.                                                                                                    |
|    | Configure<br>the smart<br>track            | Right-click the device, select Smart track configuration, jump to smart track configuration interface. See Ch 4.4.                                                                                                    |
|    | Configure<br>the master-<br>slave track    | Right-click the device and select Master-slave Track<br>Configuration jump to Master-slave Track Configuration<br>interface.<br>See Ch 4.5.                                                                                                    |
|    | Update<br>channel<br>information<br>/ name | <ul> <li>When the Default Device Tree is set to Device Tree (by device), right-click the device and select Update Channel Info to update the channel name or channel number changes.</li> <li>When the Default Device Tree is set to Area Tree (Per Channel), right-click the device and select Update Channel Name to update the channel name.</li> </ul>                                                                   |
|    | Logout and<br>login                        | When the Default Device Tree is set to Device Tree (by device),<br>right-click the device and select Logout. The software and device<br>are disconnected. After logging out, right-click the device, select<br>Login, reconnect device.                                                                                                    |
|    | View                                       | When Real next to View, Open the view interface.<br>You can create view group, modify view name, move view group,<br>delete views, and playback view record on the view interface.                                                                                                    |
|    | New view<br>group                          | <ul> <li>When next to View. Open the view interface.</li> <li>Click New Group, set the group name in the New Group dialog box and click Save to create the view group.</li> <li>If you need to continuously create multiple groups, set group name, and click 'Save and Continue.</li> <li>You can right-click the new group, rename or delete the group.</li> <li>You can only delete groups that have no views.</li> </ul> |

| No | Task                              | Note                                                                                                    |
|----|-----------------------------------|----------------------------------------------------------------------------------------------------|
|    | Modify view                       | When Reverse with the view interface.                                                                                                    |
|    | name                              | Right-click the view name and select Modify View Name.                                                                                                    |
|    | Delete view                       | When Reverse to View. Open the view interface.                                                                                                    |
|    |                                   | Right-click the view name and select Delete This Item.                                                                                                    |
|    | Move view<br>group                | When Real next to View. Open the view interface.<br>Right-click the view name, select Move View Grouping and select<br>the group you want to move to.                                                                                                    |
|    | Playback<br>view record           | When next to View. Open the view interface.<br>Right-click the view name and select Playback to enter the<br>playback interface. See Ch 6.                                                                                                    |
|    | PTZ                               | <ul> <li>For motorized zoom devices, focus, autofocus, or focus can be reset.</li> <li>For PTZ setting, you can simulate the mouse, open or close PTZ menu, adjust PTZ speed, direction, zoom, focus and iris.</li> <li>Click More Features to set Preset, Tour, Horizontal Rotation, Scan, Track, and Accessibility.</li> <li>See Ch 4.6.</li> </ul> |
|    | View real-<br>time stream<br>info | Select a open live window, the status bar displays real-time information stream.                                                                                                    |
|    | Local record                      | Select open video window which is ON, and click or right click<br>to select Start Record.<br>Note:<br>You can modify the saved path in System Configuration> File<br>Settings.                                                                                                    |
| 2  | Snapshot                          | Select open video window which is ON, and click or right-click<br>to select Snapshot, snapshot a single picture.<br>Note:<br>You can change the path where the image is saved in System<br>Configuration> File Settings.                                                                                                    |
|    | Triple<br>Snapshot                | Select the preview video window, right click Triple Snapshot, the system continuously snapshot three pictures.                                                                                                    |
|    | Start audio                       | Select open video window which is ON, and click 🖾 or right-click to select Start Audio.                                                                                                    |
|    | Start talk                        | Select open video window which is ON, and click I or right-click to select Start Talk, you can talk between the client and the device.                                                                                                    |
|    | Turn on the<br>remote<br>intercom | When you preview the channel under the storage device, and<br>the device supports remote channel intercom, select the video<br>window with preview opened, right-click to select Turn on the<br>remote intercom, the remote channel on the client and the<br>storage device can be speak.                                                             |

| No | Task                      | Note                                                                                                    |  |
|----|---------------------------|----------------------------------------------------------------------------------------------------|--|
|    | Start instant<br>playback | Select open video window which is ON, and click 🙆 or right-click to select Start Instant Playback .                                                                                                    |  |
|    | Zoom in                   | Select open video window which is ON, and click $\textcircled{f O}$ .                                                                                                    |  |
|    | Close<br>window           | Select open video window which is ON, and click $\boxtimes$ or right click to select Close Window .                                                                                                    |  |
|    | Close all<br>windows      | Select the video window, right-click to select Close All Windows .                                                                                                    |  |
|    | Live                      | Double-click a device in the Organization Tree or drag the device                                                                                                    |  |
|    | preview                   | to the video window for a live preview.                                                                                                    |  |
|    | Playback                  | Select the preview video window, right-click Playback to enter the Playback interface. See Ch 6.                                                                                                    |  |
|    |                           | For fisheye device only.                                                                                                    |  |
|    | Fisheye<br>installation   | Select the video window with preview ON, right click on Fisheye Installation Mode and select the installation mode according to the actual installation of the device.                                                                                                    |  |
|    |                           | Fisheye installation mode includes (Ceiling), (Wall                                                                                                    |  |
|    |                           | mount) and (GND).                                                                                                    |  |
|    |                           | For fisheye device only.                                                                                                    |  |
|    | Fisheye<br>view mode      | Select the preview video window, right-click the Fisheye view mode, according to the actual situation to select the desired view mode.                                                                                                    |  |
| 3  |                           | The view mode is different depending on the installation mode of the fisheye. See Ch 4.7.                                                                                                    |  |
|    |                           | Split screen tracking includes the normal mode, 1 +3 mode and 1 +5 mode three modes.                                                                                                    |  |
|    | Split screen<br>tracking  | <ul> <li>Normal mode: Original image.</li> <li>1 + 3 mode: the original image and 3 sub-<br/>window, the original image can be adjusted 3 sub-<br/>window position.</li> <li>1 + 5 mode: the original image and 5 sub-<br/>window, the original image can be adjusted 5 sub-<br/>window position.</li> </ul> |  |
|    | Adjust                    | It is used to adjust the preview effect of the video screen on the client and does not change the actual image parameters of the device.<br>You can adjust the brightness, contrast, saturation and hue of                                                                                                   |  |
|    |                           | the video screen.                                                                                                    |  |

| No | Task                                | Note                                                                                                    |  |  |
|----|-------------------------------------|----------------------------------------------------------------------------------------------------|--|--|
|    | Smart<br>overlay                    | Make intelligent rules or intelligent object box displayed in the video screen.<br>Select the video window with the preview turned on, right-click on the Intelligent overlay> Intelligent rule or Intelligent object box.                                                                                                    |  |  |
| 4  | Save view                           | <ul> <li>Click , Save the current preview video window as a view, and you can view it instantly in the Preview, Playback, Tour interface.</li> <li>After creating the round-robin schedule, click , Check the Save to Tour Plan, you can also save the view to the tour plan.</li> <li>See Ch 5.</li> </ul>                                                                                                    |  |  |
|    | Tour ON                             | After creating a tour plan, in shown tour plan, you can select tour plan and click to enable tour. See Ch 5.                                                                                                    |  |  |
|    | Set video<br>scale                  | <ul> <li>You can set the video aspect ratio in two ways.</li> <li>Select the video window, right-click to select Window Scale, select the video screen display ratio.</li> <li>In Select Original video screen display ratio.</li> </ul>                                                                                                    |  |  |
| 5  | Set video<br>window<br>display mode | <ul> <li>Click for the corresponding number of windows display mode.</li> <li>Click , In the pop-up interface customize the video window display mode.</li> <li>In the standard interface split area, select the video window display mode, click at the upper right corner of the display, The latest collection of three video window display mode is displayed in the preview interface on the toolbar.</li> <li>In the Custom Split area, click , Custom video window display mode.</li> <li>Click or select the video window, right select full screen, video window full screen display.</li> </ul> |  |  |

### 4.2 E-Map

Via E-map you can straightly known the location of video channel or alarm channel and live preview.

### 4.2.1 New Map

Step 1. Right click group in Organization Tree, select New Map. See Figure 4-2.

|      | 1 | New Map |        |
|------|---|---------|--------|
| Name |   |         |        |
| Path |   |         | 1      |
|      |   |         |        |
|      |   | Save    | Cancel |
|      |   |         |        |

Figure 4-2

Step 2. Set map name, select path of picture. Step 3. Click Save. See Figure 4-3. Note:

- Click , create new hot zone on map, see Ch 4.2.2.
- Click A modify map name or replace map.
- Click Opacity to adjust opacity.
- At the lower right corner, you can see aerial view of map. Click I, to close aerial view and

click K to open aerial view.

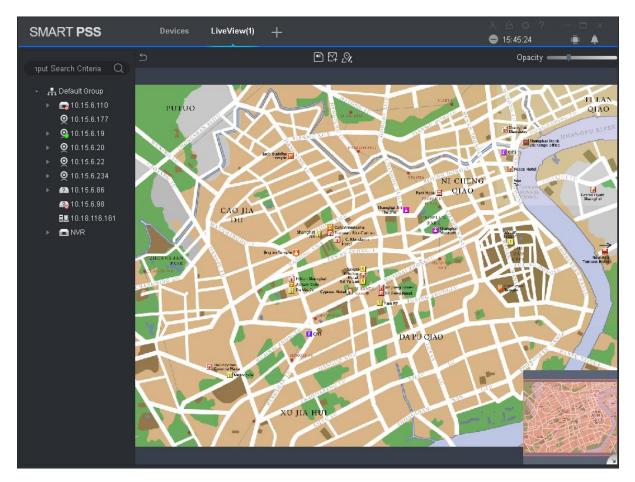

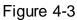

Step 4. Drag camera to corresponding monitor position on map to adjust camera monitor range, or drag camera alarm input into map.

Step 5. Click to save map.

Step 6. View device live preview on map.

- a) Open Live interface, in device list double click heat map or drag heat map into preview window.
- b) On map click camera or place mouse on camera for a few seconds, in the pop-up window you can view live preview.
   Note:
  - Click map preview window, right click and select Open All Channels, at bottom of preview window it shows live of all devices.
  - Click preview window on map, right click Video Wall, and in pop-up window it shows live of all devices.

### 4.2.2 New Hot Zone

For hot zone, you can add corresponding picture on map.

Step 1. In e-map interface, click . See Figure 4-4.

|          | 1 | New Map |        |  |
|----------|---|---------|--------|--|
| Hot zone |   |         |        |  |
| Path     |   |         | 1      |  |
|          |   | Save    | Cancel |  |
|          |   | Burc    | Ganoci |  |

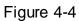

Step 2. Set map name, select picture path. Step 3. Click Save. See Figure 4-5. Note:

- Click 🖾 to create new zone.
- Click I to modify heat map name or replace heat map.
- Click 🖾 🖄 to modify heat map name or replace heat map.
- Click Opacity to adjust camera monitor range opacity.
- At the lower right corner, you can see aerial view of heat map. Click 🔼, to close aerial view

and click k to open aerial view.

• At the lower left corner, click picture window to return to previous heat zone or map.

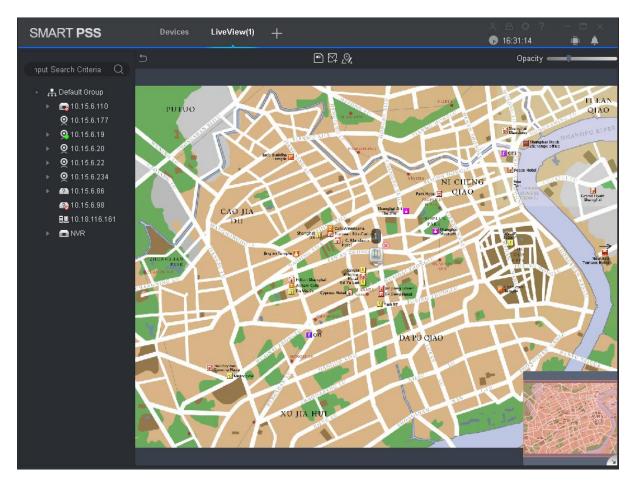

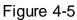

- Step 4. Double click heat map, drag camera to corresponding monitor position on map to adjust camera monitor range.
- Step 5. Click to save heat map.

Step 6. View device live preview on map.

c) Open Live interface, in device list double click heat map or drag heat map into preview window.

Note:

In heat map preview window status bar, click 🗖 to return to map preview.

d) On map click camera or place mouse on camera for a few seconds, in the pop-up window you can view live preview.

Note:

- Click map preview window, right click and select Open All Channels, at bottom of preview window it shows live of all devices.
- Click preview window on map, right click Video Wall, and in pop-up window it shows live of all devices.

## 4.3 Config IVS Channel

By setting IVS channel, you can mark depth of field of IVS plan. Different cameras support different IVS plan, subject to actual interface.

Step 1. Right click device in Organization Tree in Live View interface, select IVS Channel Config. See Figure 4-6.

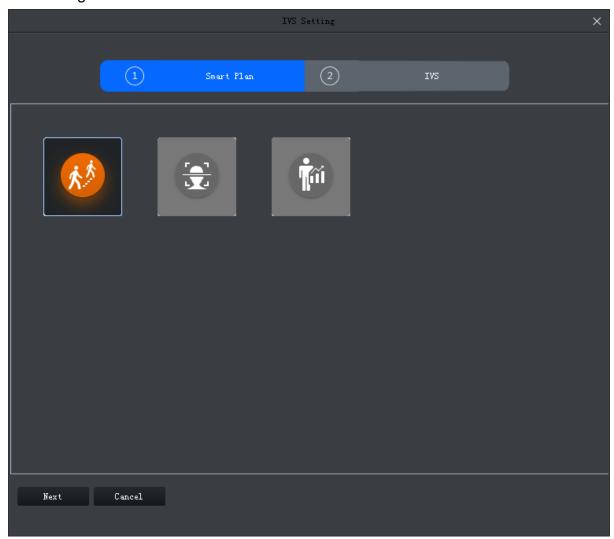

Figure 4-6

Step 2. Click highlighted IVS plan, and click IVS icon you need, select IVS plan. Step 3. Click Next. See Figure 4-7.

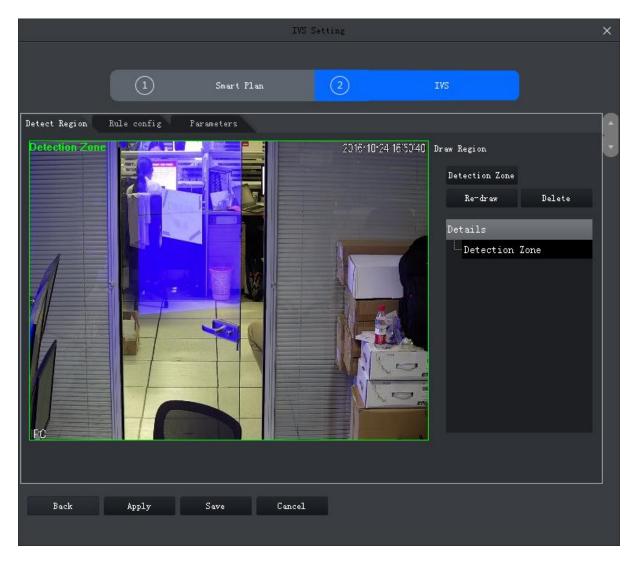

Figure 4-7

Step 4. Mark depth of field.

a) Click the mark area in the video window to draw the mark area, right-click to draw after drawing to complete.

At least 3 points are required to draw in the mark area.

b) Set the length of the vertical ruler, click , draw vertical ruler in the mark area, left-click to complete the drawing.

Repeat this step to add 3 vertical rulers to the mark area.

c) Set the length of the horizontal ruler, click, and draw a horizontal ruler in the mark area, left-click to complete the drawing.

Note:

- Select vertical or horizontal ruler, click Re-draw, re-draw the ruler, select the calibration area, click Redraw, redraw the calibration area, the vertical scale and the horizontal ruler.
- Select the vertical or horizontal ruler, click Delete, delete the ruler; Select the calibration area, click Delete, delete the calibration area, vertical ruler and horizontal ruler.

Step 5. (Optional) Measure distance vertically or horizontally. Note: When you need to measure, you need to follow this step.

- a) Click Apply, to save marked depth of field.
- b) Measure distance.
  - Click vertical distance, and mark vertical line in marked area, system shows drawn vertical length.
  - Click horizontal distance, and mark horizontal line in marked area, system shows drawn horizontal length.

Step 6. Click Save.

### 4.4 SmartTrackConfig (Fisheye+Dome)

Step 1. In Live View interface, right click fisheye device, select Master0slave tracking confiig, see Figure 4-8.

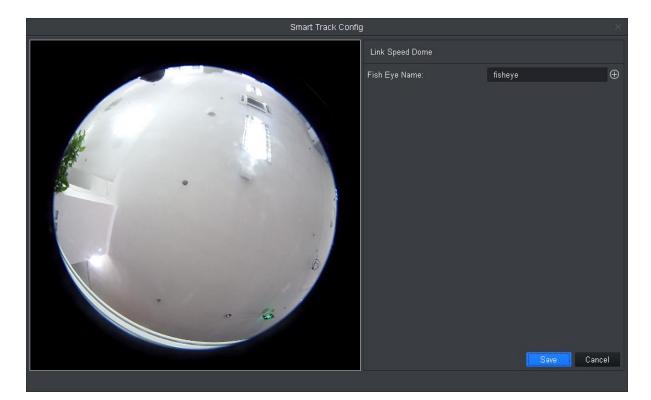

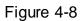

Step 2. Link speed dome.

a) In Link Speed Dome area, click 🕀 next to fisheye name.

b) In speed dome dropdown list, select speed dome, click Save. See Figure 4-9. Note:

You can adjust speed dome iris, zoom and focus.

- Click I to enable or disable mouse stimulation, by default it is ON.
- Click or to zoom.
- Click 庄 or 듬 to focus.

- Click or to adjust iris.
- Click to draw a box via mouse on the monitor video, and speed dome will rotate and focus to this scene quickly,
- 🔟 and 🚾 cannot be enabled at the same time.

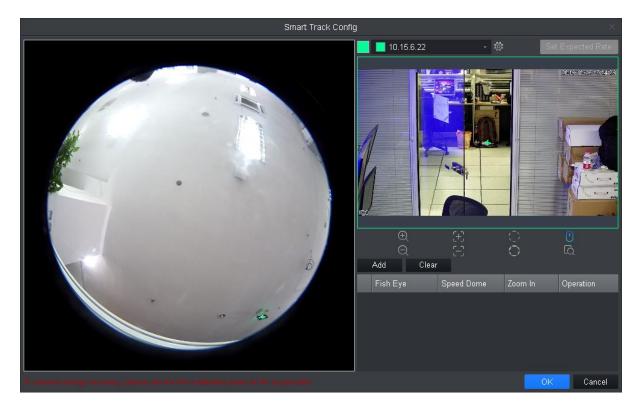

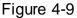

Step 3. Add mark point.

- a) Click Add, in fisheye live preview interface shows mark box. Drag mark box to suitable position.
- b) Be default, to enable mouse stimulation, use mouse to drag speed dome video to suitable position.
- c) In mark point list, click of corresponding mark point, save.

Repeat step 1 to 2 to add at least three mark points.

#### Step 4. Click OK.

Step 5. View smart track.

- Right click the fisheye device, select master-slave tracking.
   See Figure 4-10.
- Link mode is enabled by default, click **correct** fisheye mode and switch link mode. Enable fisheye correction, and in fisheye preview window, right click and select fisheye installation method and view mode. See Ch 4.7.
- On the left you can set PTZ, see Ch 4.6.

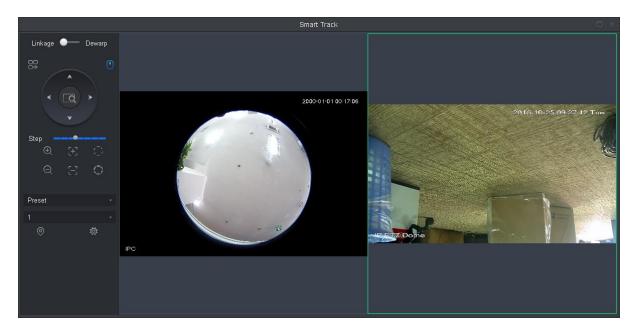

Figure 4-10

b) In fisheye device preview interface click any spot, speed dome on the right auto links to the corresponding position.

# 4.5 Smart Track Config (Dome+Fixed)

After you have configured dome and fixed camera linkage, when intelligent rule of fixed camera triggers alarm, speed dome auto links to corresponding position and tracks object until the object exceeds monitor range or tracking time limit.

#### Condition

Fixed camera has set trip wire, zone, loitering or fast move intelligent rule.

#### Steps

Step 1. In Organization Tree of preview interface, right click fixed camera, select Master-slave tracking config, see Figure 4-11.

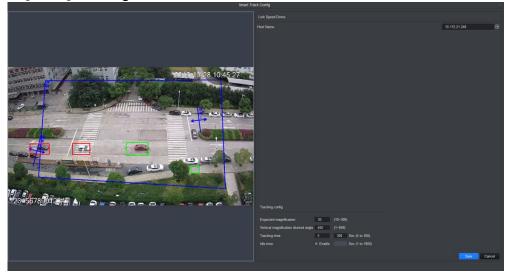

Step 2. Link speed dome.

- a) In Link Speed Dome area, right click host name.
- b) In dropdown list, select speed dome.
- c) Config track parameter, see

| Parameter                | Note                                                                                                    |  |
|--------------------------|----------------------------------------------------------------------------------------------------|--|
| Expected zoom            | Zoon ratio when link to speed dome tracking                                                                                                    |  |
| Horizontal zoom<br>angle | Horizontal zoom ratio when link to speed dome tracking                                                                                               |  |
| Vertical zoom angle      | Vertical zoom ratio when link to speed dome tracking                                                                                                 |  |
| Track length             | Time length of speed dome                                                                                                    |  |
| ldle length              | Check Enable, to enable idle length, when speed dome no tracking time exceed set idle time, speed dome will rotate to corresponding position as set. |  |

d) Click Save. See Figure 4-12.

Note:

You can adjust speed dome iris size, zoom and focus.

- Click , enable to disable mouse stimulation, by default is in enabled.
- Click 🔍 or 🖂 to zoom.
- Click 🗄 or 🔚 to focus.
- Click or to adjust iris.
- Click to draw a box via mouse in monitor video, speed dome will quickly position to it.
- 🔟 and 🖸 cannot be enabled at the same time.

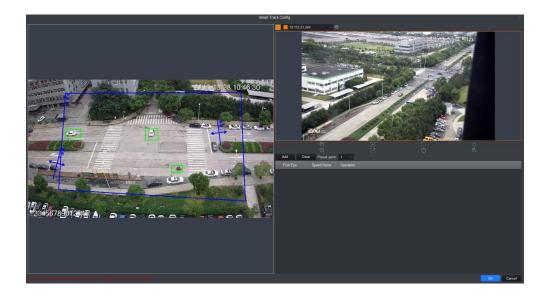

### Figure 4-12

Step 3. Add mark point.

Step 4. Add mark point.

- a) Click Add, in fixed camera live preview interface shows mark box. Drag mark box to suitable position.
- b) Be default, to enable mouse stimulation, use mouse to drag speed dome video to suitable position.
- c) In mark point list, click of corresponding mark point, save.

#### Note:

Click Clear to delete all mark points.

Repeat step1 to 3 to add at least four mark points.

- d) (Optional) you can select preset in Preset.
  - When speed dome tracking time exceed set idle time, speed dome will rotate to corresponding position.

Note:

When idle length is enabled, need to run this step.

Step 5. Click OK.

Step 6. View smart track.

- a) Right click the fixed camera device, select master-slave tracking. See Figure 4-13.
- Link mode is enabled by default, click
- On the left you can set PTZ, see Ch 4.6.

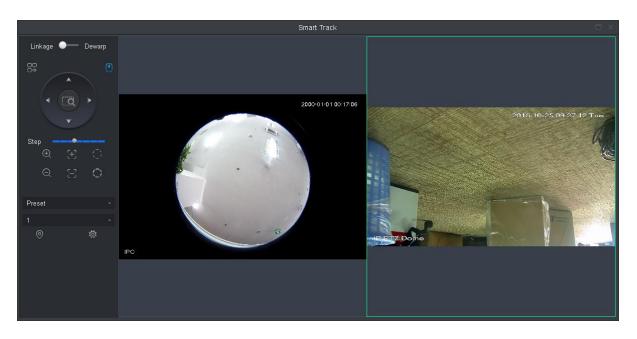

Figure 4-13

b) When fixed camera preview interface intelligent rule triggers alarm, speed dome on the right auto link to corresponding position and track object until the object exceeds monitor range or exceed tracking length.

# 4.6 PTZ

Different device PTZ have different setup interface, subject to actual condition. See the following figures and charts.

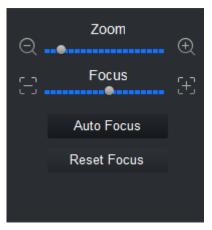

Figure 4-14

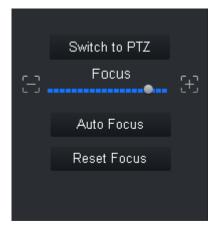

Figure 4-15

| Parameter     | Note                                              |
|---------------|---------------------------------------------------|
| Zoom          | Click 🖭 or 🖸 to adjust zoom.                      |
| Switch to PTZ | Click Switch to PTZ, system jumps to PTZ control. |
| Focus         | Click 🕂 or 🗄 to adjust definition.                |
| Auto Focus    | Click Auto Focus to auto focus.                   |
| Reset Focus   | Click Reset Focus to reset.                       |

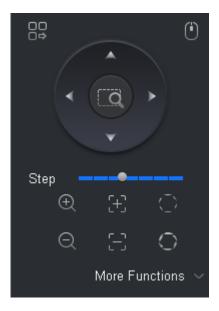

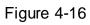

| Parameter         | Note                                                                                                    |
|-------------------|----------------------------------------------------------------------------------------------------|
| Menu              | Click go to PTZ menu.                                                                                                    |
| Mouse stimulation | Click O, via mouse operate PTZ.                                                                                                    |
| Direction         | Set PTZ direction in 8 directions.                                                                                                    |
| 3D position       | Click Click, and draw a box in video monitoring, PTZ will rotate and focus to this scene.                                                                                                |
| Step              | Control PTZ rotation speed, can be set 1 to 8 different rotation step.                                                                                                    |
| Zoom              | Click or to adjust zoom.                                                                                                    |
| Focus             | Click 💬 or 🖂 to adjust definition.                                                                                                    |
| lris              | Click Or to adjust brightness.                                                                                                    |
| Preset            | By setting the Preset, you can quickly go to the preset<br>position corresponding to the camera. Preset setting For<br>details, see Ch 4.6.1.<br>Note:<br>You can set up to 128 presets. |
| Tour              | By setting Cruise, the camera can cruise between different<br>preset points. Cruise setting details, see Ch 4.6.2.<br>Note:<br>You can set up to eight cruise group.                     |

| Parameter           | Note                                                                                                    |
|---------------------|----------------------------------------------------------------------------------------------------|
| Horizontal rotation | By setting Horizontal rotation, the camera can be rotated horizontally.                                                                                                    |
| Scan                | By setting the two borders, the camera rotates repeatedly between the two borders. Scan settings For details, see Ch 4.6.3.                                                                          |
| Pattern             | By setting the Tour track, the user operation during the rotation<br>of the camera recorded, the camera can be rotated according to<br>the track record. Patrol track setting details, see Ch 4.6.4. |
| AUX                 | With aux, aux commands can be entered to turn on the aux points.                                                                                                    |

### 4.6.1 Preset

By setting the preset point, you can quickly go to the preset position corresponding to the camera. Step 1. Via PTZ direction control the camera to designated position.

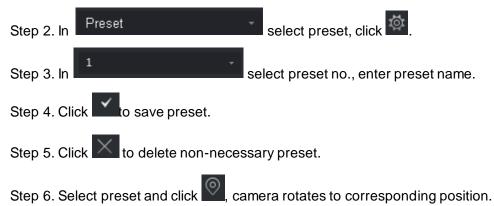

### 4.6.2 Tour

By setting the tour, the camera can tour between the different preset points.

#### Warning:

Set at least two presets before you can tour.

Step 1. In Preset , select tour, and click . See Figure 4-17.

|         |        | Tour List     |           | $\times$ |
|---------|--------|---------------|-----------|----------|
| Tour ID | 1 •    | Tour Name     |           |          |
|         | Preset | Time (second) | Operation |          |
| 1       |        | 10            | +         |          |
|         |        | I             | OK Cancel |          |

Figure 4-17

Step 2. Set tour no. and tour name.

Step 3. Select preset.

- a) In Preset list select preset, and enter time.
- b) Click to add preset.

Repeat this step to add more presets.

Step 4. Click OK.

Step 5. You need to select tour no., click Os so camera will tour among different presets.

### 4.6.3 Scan

By setting the two borders, the camera rotates repeatedly between the two borders.

Step 1. In Select Scan.

Step 2. By control PTZ direction, rotate PTZ to designated left position, click to set left border.

Step 3. By control PTZ direction, rotate PTZ to designated right position, click to set right border.

Step 4. Click to repeat rotation among two borders.

### 4.6.4 Pattern

Record down camera rotation process, via pattern rotation function.

| Step 1. In reset select Pattern.                                               |
|--------------------------------------------------------------------------------|
| Step 2. Click 🐻 to start to set pattern, and zoom, focus or rotate camera.     |
| Step 3. Click 🐻 to complete.                                                   |
| Step 4. Select pattern no., click , camera rotate pattern according to record. |

## 4.7 Fisheye View Mode

Only fisheye device supports installation and view mode, different installation modes corresponding to view mode referring to the following chart.

| parameter                 | Description                                                                                                    |                                                                                                    |  |  |  |
|---------------------------|----------------------------------------------------------------------------------------------------|----------------------------------------------------------------------------------------------------|--|--|--|
| View mode                 | Current video screen (by default support the original image mode), in<br>accordance with the different installation methods, with other different<br>presentation as follows:<br>Ceiling: 1P + 1, 2P, 1 +2, 1 +3, 1 +4, 1P +6, 1 +8.<br>Wall mount: 1P, 1P + 3, 1P + 4, 1P + 8.<br>GND: 1P +1,2P, 1 +3, 1 +4, 1P +6, 1 +8.<br>Note:<br>When switching installation mode, by default show the original image mode. |                                                                                                    |  |  |  |
| Ceiling/wall<br>mount/GND | original image                                                                                                    | That is the original image has not been corrected.                                                                                                    |  |  |  |
| Ceiling                   | That is the original image plus two independent videos and the original image sub-frame support zoom, move.                                                                                                    |                                                                                                    |  |  |  |
|                           | → 1P + 1                                                                                                    | Expand the rectangle that is 360 ° panoramic + independent<br>sprite and rectangular expansion panorama sub image<br>support zoom, move operation, expand the rectangle starting<br>about Panorama also supports the move operation.                                                     |  |  |  |
| Ceiling /                 | ←→<br>←→ 2P                                                                                                    | That is 180 ° rectangular two associated expanded screen,<br>any time two sub-windows are composed of 360 °<br>panorama, also known as double Panorama, two rectangular<br>stretches the picture support and move around the starting<br>point of the operation, and mutual interaction. |  |  |  |
| wall mount                | Q<br>1 + 3                                                                                                    | That is the original image +3 independent videos and the original image sub-frame support zoom, move.                                                                                                    |  |  |  |
|                           | Q <u>∓</u><br>1 + 4                                                                                                    | That is the original image +4 independent videos and the original image sub-frame support zoom, move operation, the original image also supports changing the rotation starting operation.                                                                                               |  |  |  |
|                           | +++ 1P + 6                                                                                                    | This is rectangle that is 360 ° panoramic +6 independent videos and rectangular expansion panorama sub frame support zoom, move operation, expand the rectangle starting                                                                                                    |  |  |  |

|            |                 | about Panorama also supports the move operation.                                                                                                    |
|------------|-----------------|----------------------------------------------------------------------------------------------------|
|            | 1 + 8           | That is the original image +8 independent videos and the original image sub-frame support zoom, move.                                                                                                    |
|            | × <sub>1P</sub> | That rectangle from left to right 360 ° panorama unfold, 180 ° panoramic rectangular expand operations to support moves up and down to change the vertical viewing angle.                                                                                      |
|            | 1P + 3          | Expand the rectangle that is 360 ° panoramic +3<br>independent videos and rectangular expansion panorama<br>sub frame support zoom, move operation, rectangular<br>panoramic expand support moves up and down operation,<br>change the vertical viewing angle. |
| Wall mount | ₩<br>1P + 4     | Expand the rectangle that is 360 ° panoramic +4independent<br>video and rectangular expansion panorama sub frame<br>support zoom, move operation, rectangular panoramic<br>expand support moves up and down operation, change the<br>vertical viewing angle.   |
|            | 1P + 8          | Expand the rectangle that is 360 ° panoramic +8<br>independent videos and rectangular expansion panorama<br>sub frame support zoom, move operation, rectangular<br>panoramic expand support moves up and down operation,<br>change the vertical viewing angle. |

# 5. Tour & Task

By setting tour plan, you can tour each window. Step 1. In New function tab, click Tour & Task. Step 2. Add tour plan.

a) Click Add. See Figure 5-1.

| SMART <b>PSS</b> Tour a                              | & Task LiveView(1) + | ペ 合 ☆ ? ↓ ③ 13:27:49 |  |
|------------------------------------------------------|----------------------|----------------------|--|
| + Add I Delete<br>■ Select all plans<br>■ TaskPlan 1 | TaskPlan 1           | <b>(</b> ) 13:27:49  |  |
|                                                      |                      |                      |  |
|                                                      |                      |                      |  |
|                                                      |                      |                      |  |

Figure 5-1

b) Double click tour plan name or click 🖉 to modify tour plan name.

Step 3. Set task.

a) Click See Figure 5-2.

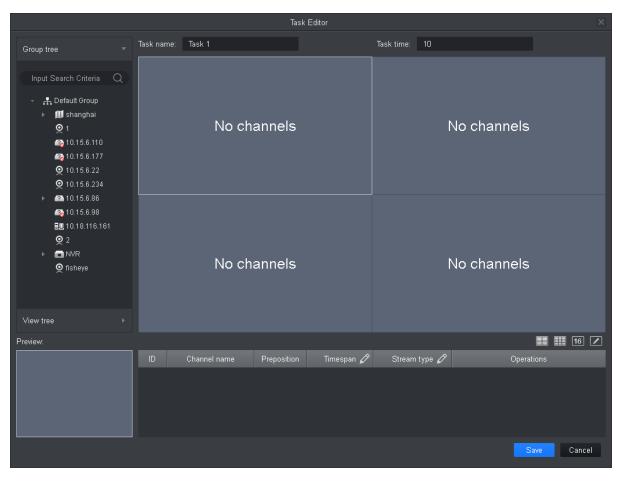

Figure 5-2

- b) Set task name and time span, according to actual condition click **E E 25 I** to set tour window number.
- c) Double-click the channel of the device or drag the channel of the device into the video window in the order that you want. See Figure 5-3.

Note:

- In the Organization Tree, right-click a storage device, select the Bind all channels, the storage channel in turn is bound to the corresponding video window; select the video window to be bound in the Organization Tree, right-click a storage device, select the tie given zero channels zero bound channel to the selected video window.
- Select the video window to be bound, under the Organization Tree, right-click the channel storage devices, select the Bind channel, the channel will be bound to the selected video window.
- Select Bind video window, right-click the organizational tree in the front-end device, select the Bind IPC, the front-end device bind to the selected video window.
- After the video channel bonding, right-click the video window, remove binds or remove all binds.

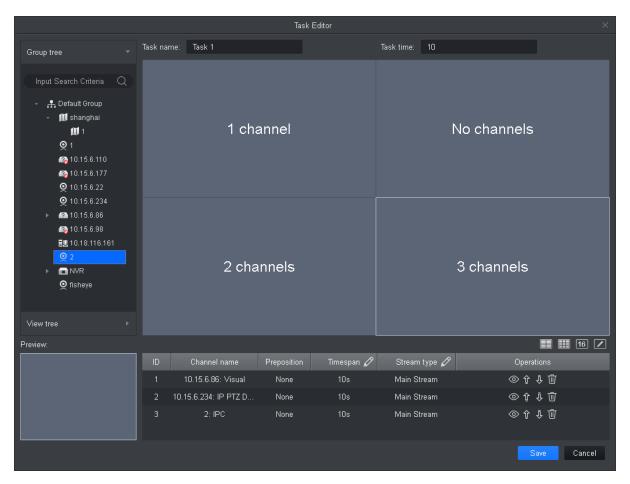

Figure 5-3

- d) Set channel preset, time span, stream type and channel sequence. Note:
  - Click of the corresponding channel, in the left preview screen to display live preview or e-map information.
  - Click for solution of the corresponding channel, adjust the channel sequence in the task.
  - Click 🔟 of the corresponding channel, delete the corresponding channel.
- e) Click Save, See Figure 5-4.

| SMART <b>PSS</b> | Tour & Task LiveView(1) + | . A ☆ ?   - □ > . Ø 13:39:36 IIII ▲ |  |
|------------------|---------------------------|-------------------------------------|--|
|                  | TaskPlan 1                |                                     |  |
| + Add            |                           |                                     |  |
| Select all plans |                           |                                     |  |
| TaskPlan 1       |                           |                                     |  |
|                  | Task 1 🖉 🔟                |                                     |  |
|                  |                           |                                     |  |
|                  |                           |                                     |  |
|                  |                           |                                     |  |
|                  |                           |                                     |  |
|                  |                           |                                     |  |
|                  |                           |                                     |  |
|                  |                           |                                     |  |
|                  |                           |                                     |  |
|                  |                           |                                     |  |
|                  |                           |                                     |  |
|                  |                           |                                     |  |
|                  |                           |                                     |  |
|                  |                           |                                     |  |
|                  |                           |                                     |  |
|                  |                           |                                     |  |

Figure 5-4

Step 4. Enable tour task.

- a) In New function tab, click Preview.
- b) Click tour plan below.
- c) Click 🕑 to run the plan.

# 6. Playback

## 6.1 Playback

You can playback and export device record, device picture, local record and local picture. In New tab, select Playback, see Figure 6-1.

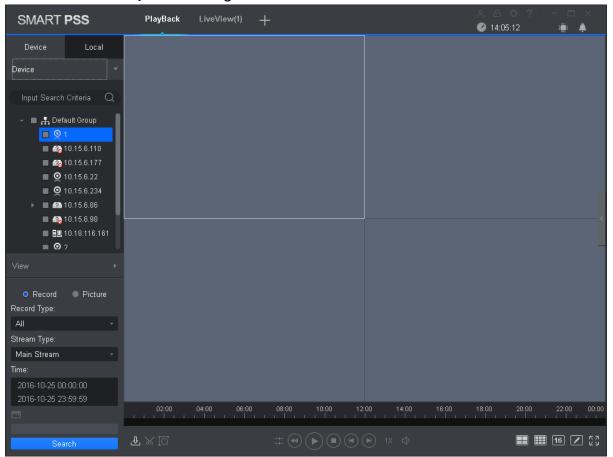

Figure 6-1

| No. | Task                                | Note                                                                                                    |
|-----|-------------------------------------|----------------------------------------------------------------------------------------------------|
|     | Playback<br>video                   | You can play back the recording device. For details, see Ch 6.2.                                                                                                    |
|     | Playback<br>image                   | You can picture playback device. For details, see Ch 6.4.                                                                                                    |
| 1   | Playback<br>local video             | You can play back the local video. For details, see For details, see Ch 6.6.                                                                                                    |
|     | Playback<br>local picture           | You can play back the local picture. For details, see For details, see Ch 6.8.                                                                                                    |
|     | Organization<br>Tree / Area<br>Tree | <ul> <li>When the Default Device Tree is set to Device Tree (by device), the device tree displays the grouping and channels for the device.</li> <li>When a default device tree is set to Area Tree (by channel), the device tree display channel.</li> </ul> |

|   |                                                   | Default Device Tree setting, see Ch 8.                                                                                                    |
|---|---------------------------------------------------|----------------------------------------------------------------------------------------------------|
|   | Logout and login                                  | When the Default Device Tree is set to Device Tree (by device),<br>right-click the device and select Logout. The software and<br>device are disconnected. After logging out, right-click the<br>device, select Login, reconnect device.                                                                                                    |
|   | View                                              | In the Device tab, click we behind View . Open View interface, playback view video device.<br>For details, refer to Ch 4.1.                                                                                                    |
|   | View<br>playback<br>stream<br>information         | Choose video window with open video, in status bar it displays the playback stream information.                                                                                                    |
| 2 | Snapshot                                          | Select open video window, click or right-click to select<br>Snapshot, Snapshot a single picture.<br>You can click in the homepage, modify the path to save the<br>picture.                                                                                                    |
|   | Zoom                                              | Select open playback video window, click 🔍.                                                                                                    |
|   | Close<br>window                                   | Select Open playback video window, click 🗵 or right click to select Close Window .                                                                                                    |
|   | Close all<br>windows                              | Select the video window, right-click to select Close all windows .                                                                                                    |
|   | Set aspect<br>ratio                               | Select the video window, right-select Window Scale, select the video aspect ratio.                                                                                                    |
| 3 | Enable Audio                                      | <ul> <li>You can turn on the audio through the following two ways.</li> <li>Select open playback video window, right-select Audio.</li> <li>Playback control toolbar at the click , and adjust the volume.</li> </ul>                                                                                                    |
| 4 | Set the<br>device<br>record<br>search<br>criteria | <ul> <li>In the Devices tab, select the device or view, select Record, set the record type, stream, start time and end time, click Search, the recording information is displayed in the schedule box.</li> <li>Record type includes all types of video record, general record, alarm record, motion detection record, intelligent record and card record.</li> <li>Stream includes main stream and sub stream.</li> <li>Interval of start time and end time must be within a day.</li> </ul> |
|   | Set the<br>device<br>picture<br>search            | In the Devices tab, select the device, or view, select Picture, set<br>the start time and end time, click Search, image information is<br>displayed in the playback window.<br>Interval of start time and end time must be within a day.                                                                                                    |
|   | criteria                                          |                                                                                                    |

|   | progress bar                            |                                                                                                    |
|---|-----------------------------------------|----------------------------------------------------------------------------------------------------|
|   | View<br>progress bar                    | Click Let to view the video or image export progress and export results.                                                                                                    |
|   | Export<br>record                        | Export device video files, see Ch 6.3.                                                                                                    |
|   | Export<br>picture                       | Export device picture files, see Ch 6.5.                                                                                                    |
| 6 | Export local record                     | Export local video files. See Ch 6.7.                                                                                                    |
|   | Open Video                              | In the Local>                                                                                                    |
|   |                                         | Select open playback video window, click , in the video                                                                                                    |
|   | Smart search                            | playback window, select the smart search, click device again. The software will search for the video motion detection,                                                                                                    |
|   |                                         | click where the smart search.                                                                                                    |
| 7 | Playback<br>control<br>toolbar          | <ul> <li>Control video playback and audio.</li> <li>Video playback from the same point in time for all channels.</li> <li>Reverse video playback.</li> <li>Start video playback.</li> <li>Pause video playback.</li> <li>Stop video playback.</li> <li>Single frame backward playback.</li> <li>Single-frame forward playback.</li> <li>Adjust the playback speed.</li> </ul> |
| 8 | Set the video<br>window<br>display mode | <ul> <li>In <a>16</a> <a>16</a> <a>select the desired video window display mode or select <a>16</a> <a>to customize video window display mode.</a></a></li> <li>Click <a>17</a> or select the video window, right select full screen, video window full screen display.</li> </ul>                                                                                            |
| 9 | Video file list                         | Click the icon to expand the list of the corresponding channel video file, you can select video files for playback and export the corresponding video file.                                                                                                    |

### 6.2 Playback Device Record

#### Condition

There is device record inside channel.

#### Steps:

- Step 1. In playback interface, click Device tab.
- Step 2. In Organization Tree, select device channel or select view in View.
- Step 3. Select record and set record search criteria.
  - a) Select record type and stream, and set time.
  - b) Click Search.

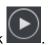

Step 4. Select window with record, click See Figure 6-2.

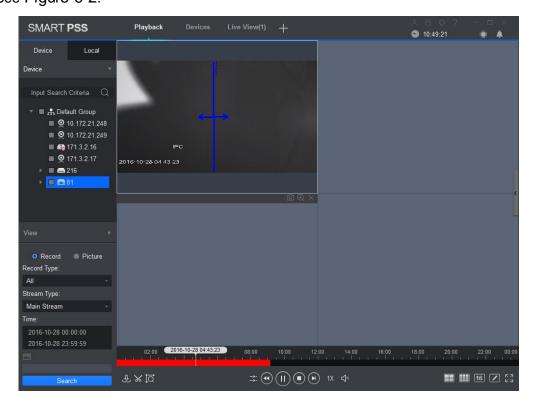

Figure 6-2

## 6.3 Export Device Record

#### Condition

There is device record inside channel.

#### Steps:

Step 1. In playback interface, click Device tab.

Step 2. In Organization Tree, select device channel or select view in View.

Step 3. Set record search criteria.

- a) Select record type and stream, and set time.
- b) Click Search.

Step 4. Select window with record, click

Step 5. Click system select one record, and adjust record part according to actual need,

| click | $\sim$ | again to | export | record. | See | Fiaure  | 6-3 |
|-------|--------|----------|--------|---------|-----|---------|-----|
| onon  |        | againte  | 0,00,0 | 1000101 | 000 | ···gaio | 00  |

| Export Setup ×             |                 |             |        |  |  |
|----------------------------|-----------------|-------------|--------|--|--|
| Path                       | imartPSS\Record | d\DownLoad\ | Browse |  |  |
| Export Format              | ASF             |             |        |  |  |
| Export SmartPlayer Player! |                 |             |        |  |  |
| Free Space: 27             | 006MB           | OK          | Cancel |  |  |
|                            |                 |             |        |  |  |

Figure 6-3

Step 6. Select export path and format.

Note:

When the Export Format is set to Original Format, please also check the Export Smart Player, export original format player.

Step 7. Click OK.

The system displays the playback stop information, click OK.

The system displays the Export Progress dialog box, as Figure 6-4 below.

After recording the download is complete, the system prompts the download is complete.

Click Exporting tab, you can view the video download progress, pause the video being exported to continue downloading paused video, download it again failed to download videos and delete are exporting video; click exported tab, you can view download history and open video storage path.

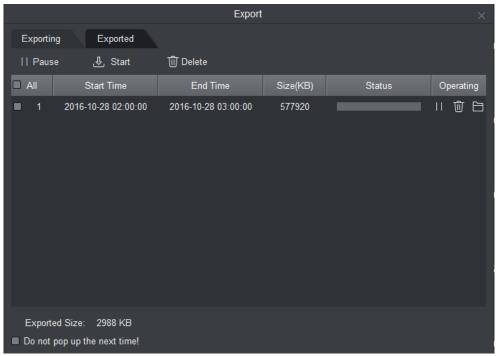

### 6.4 Playback Device Picture

#### Condition

There is device picture inside channel.

#### Steps

- Step 1. In Playback interface, select Device tab.
- Step 2. In Organization Tree, select device channel or in View select view.

Step 3. Select picture and set time. See Figure 6-5.

Click on the right, you can open and close device picture list.

In device picture list, click , device picture list will be shown in format of list; click , device picture list is shown in format of thumbnail.

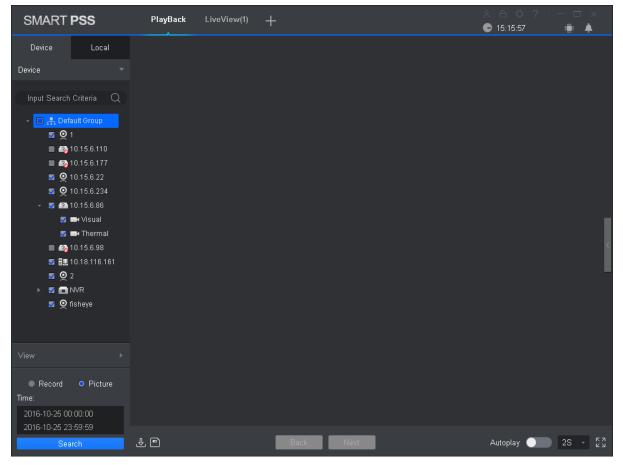

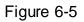

Step 4. Playback picture.

- Manual playback: Click Next or Preview.
- Auto playback: Slide to auto play, and set interval, system will auto playback local picture.

### 6.5 Export Device Picture

- Step 1. In Playback interface, select Device tab.
- Step 2. In Organization Tree select device channel or in View select view.
- Step 3. Select Picture and set time.
- Step 4. Click on the right, to export device picture.
- Step 5. Click 🖻 See Figure 6-6.

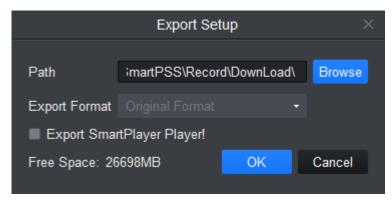

Figure 6-6

Step 6. Select export path, click OK. See Figure 6-7.

Click Exported tab, you can view download record, open picture storage path and delete downloaded file.

|                       |                |          | Export |           | × |
|-----------------------|----------------|----------|--------|-----------|---|
| Exporting<br>⑪ Delete | Exported       |          |        |           |   |
|                       | Snap Time      | Size(KB) | Status | Operating |   |
|                       |                |          |        |           |   |
| Do not pop up         | the next time! |          |        |           |   |

Figure 6-7

### 6.6 Playback Local Record

#### Condition

There is local record in the channel, see Ch 4.1.

#### Steps

Step 1. In Playback interface, select Local tab.

Step 2. Click Record tab.

System shows local record list.

In local record list, click , display in list mode. Click , display in thumbnail mode.

Step 3. Select record to playback, click or double click record. See Figure 6-8. Note:

You can click to open local record file for playback.

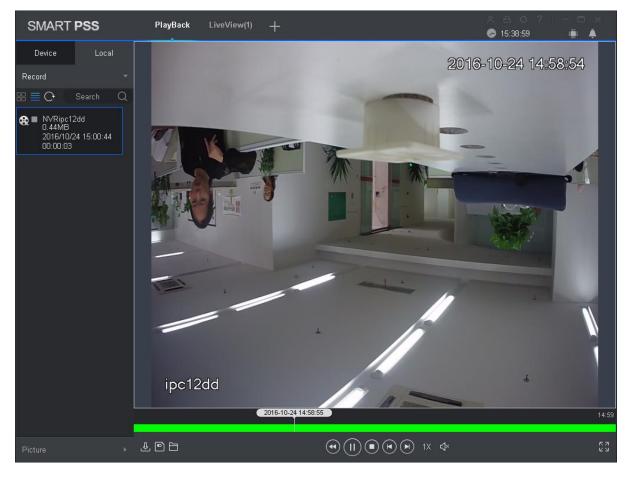

Figure 6-8

### 6.7 Export Local Record

You can export local record.

#### Condition

There is local record in this channel, see Ch 4.1.

#### Steps

Step 1. In Playback interface, click Local tab.

Step 2. Click Record tab.

Step 3. Check record to export, click 🖭. See Figure 6-9.

|                | Export Set       | up          | ×      |
|----------------|------------------|-------------|--------|
|                |                  |             |        |
| Path           | imartPSS\Record  | d\DownLoad\ | Browse |
| Export Format  | ASF              |             |        |
| Export Sma     | rtPlayer Player! |             |        |
| Free Space: 41 | 695MB            | OK          | Cancel |
|                |                  |             |        |

Figure 6-9

Step 4. Select export path and format.

Note:

When Export Format is set to Original Format, please check Export Smart Player to export. Step 5. Click OK.

The system displays the Export Progress dialog box, as Figure 6-10 shown.

After record download is complete, the system prompts the download is complete.

Click Exporting tab, you can view the video download progress, pause the exported video,

resume download paused, and delete videos are exporting video; click Exported tab, you can view the download history, open video storage path and delete the downloaded file.

|                       |                | Export   |          |        | ×         |
|-----------------------|----------------|----------|----------|--------|-----------|
| Exporting<br>때 Delete | Exported       |          |          |        |           |
|                       | Start Time     | End Time | Size(MB) | Status | Operating |
|                       |                |          |          |        |           |
| Do not pop up         | the next time! |          |          |        |           |

Figure 6-10

### 6.8 Playback Local Picture

#### Condition

There is local picture in the channel, see Ch 4.1.

#### Steps

Step 1. In Playback interface, select Local tab.

Step 2. Click Picture tab.

System shows local record list.

In local picture list, click 🧾, display in list mode. Click 📕, display in thumbnail mode.

Step 3. Select picture to playback, click or double click picture See Figure 6-11.

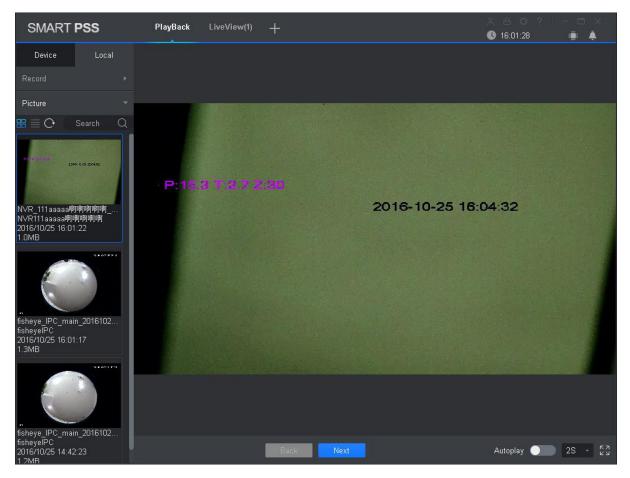

Figure 6-11

Step 4. Playback picture.

- Manual playback: Click Next or Preview.
- Auto playback: Slide to auto play, and set interval, system will auto playback local picture.

# 7. Log Search

## 7.1 Search Client Log

Step 1. In New tab, click Log.

Step 2. Select . System shows Client interface.

Step 3. Set time, type, keyword. Client log includes system log, operation log and alarm log.

Step 4. Click Search. See Figure 7-1.

Note:

After log is successfully searched, you can click Export to export log.

| SM | ART <b>PS</b> S | S Log .             | +           |             |             | 二○○○○○○○○○○○○○○○○○○○○○○○○○○○○○○○○○○○○ |        |
|----|-----------------|---------------------|-------------|-------------|-------------|---------------------------------------|--------|
|    | Time:           |                     | Туре:       |             | Key words:  |                                       |        |
| _  |                 | 6/10/25 00:00:00    | System      |             |             |                                       |        |
|    | 201             | 6/10/25 23:59:59    | All         |             |             | Search                                | Export |
|    | No.             | Time                | ▲ User Name | Event Type  | Device Name |                                       | Chann  |
|    | 1               | 2016-10-25 09:14:49 | admin       | User Login  |             |                                       |        |
|    | 2               | 2016-10-25 10:34:36 | admin       | User Logout |             |                                       | _      |
|    | - 3             | 2016-10-25 10:43:48 | admin       | User Login  |             |                                       | _      |
|    |                 | 2010-10-20 10:40:40 | adının      | Ober Login  |             |                                       |        |
|    |                 |                     |             |             |             |                                       |        |
|    |                 |                     |             |             |             |                                       |        |
|    |                 |                     |             |             |             |                                       |        |
|    |                 |                     |             |             |             |                                       |        |
|    |                 |                     |             |             |             |                                       |        |
|    |                 |                     |             |             |             |                                       |        |
|    |                 |                     |             |             |             |                                       |        |
|    |                 |                     |             |             |             |                                       |        |
|    |                 |                     |             |             |             |                                       |        |
|    |                 |                     |             |             |             |                                       |        |
|    |                 |                     |             |             |             |                                       |        |
|    |                 |                     |             |             |             |                                       |        |
|    |                 |                     |             |             |             |                                       |        |
|    | _               |                     |             |             |             |                                       |        |
|    | Every page      | shows 100 →         |             |             |             | ump to page                           | Jump   |
|    |                 |                     |             |             |             |                                       |        |

Figure 7-1

## 7.2 Search Device Log

Step 1. In New tab, click Log.

Step 2. Select

Step 3. Set time, type, and device. Client log includes system log, config log, storage log and etc.

Step 4. Click Search. See Figure 7-2.

Note:

After log is successfully searched, you can click Export to export log.

| SMA     | ART <b>PSS</b> | <b>5</b> Log +      |           |             | × ⊖                                                         |
|---------|----------------|---------------------|-----------|-------------|-------------------------------------------------------------|
| <u></u> | Time:          |                     | Туре:     |             | Device:                                                     |
|         | 2018           | 6/10/25 00:00:00    | All Type  |             | 1 •                                                         |
|         | 2016           | 5/10/25 23:59:59    |           |             | Search Export                                               |
|         | No.            | Time                | User Name | Log Type    | Note                                                        |
|         |                | 2016-10-25 16:24:34 | System    | Event Begin | Channel NO. : 1, Event Type : Motion Detection, Region Name |
|         | 2              | 2016-10-25 16:24:37 | System    | Event End   | Channel NO. : 1, Event Type : Motion Detection, Region Name |
|         |                | 2016-10-25 16:24:38 | System    | Event Begin | Channel NO. : 1, Event Type : Motion Detection, Region Name |
|         | 4              | 2016-10-25 16:24:38 | System    | Event End   | Channel NO. : 1, Event Type : Motion Detection, Region Name |
|         |                | 2016-10-25 16:24:39 | System    | Event Begin | Channel NO. : 1, Event Type : Motion Detection, Region Name |
|         |                | 2016-10-25 16:24:40 | System    | Event End   | Channel NO. : 1, Event Type : Motion Detection, Region Name |
|         |                | 2016-10-25 16:25:08 | System    | Event Begin | Channel NO. : 1, Event Type : Motion Detection, Region Name |
|         |                | 2016-10-25 16:25:19 | System    | Event End   | Channel NO. : 1, Event Type : Motion Detection, Region Name |
|         |                | 2016-10-25 16:26:00 | System    | Event Begin | Channel NO. : 1, Event Type : Motion Detection, Region Name |
|         | 10             | 2016-10-25 16:26:13 | System    | Event End   | Channel NO. : 1, Event Type : Motion Detection, Region Name |
|         | 11             | 2016-10-25 16:26:15 | System    | Event Begin | Channel NO. : 1, Event Type : Motion Detection, Region Name |
|         | 12             | 2016-10-25 16:26:16 | System    | Event End   | Channel NO. : 1, Event Type : Motion Detection, Region Name |
|         | 13             | 2016-10-25 16:27:46 | System    | Event Begin | Channel NO. : 1, Event Type : Motion Detection, Region Name |
|         | 14             | 2016-10-25 16:27:47 | System    | Event Begin | Channel NO. : 1, Event Type : Motion Detection, Region Name |
|         |                | 2016-10-25 16:27:47 | System    | Event End   | Channel NO. : 1, Event Type : Motion Detection, Region Name |
|         | 16             | 2016-10-25 16:27:47 | System    | Event End   | Channel NO. : 1, Event Type : Motion Detection, Region Name |
|         |                |                     |           |             | · · · · · · · · · · · · · · · ·                             |
|         | Every page     | shows 100 +         |           |             | I< < 1/5 > > Jump to page Jump                              |

Figure 7-2

# 8. System Config

You can set up base info, preview, event, log, system and language, hot keys, and file path, backup of system.

| Step 1. In homepage, click | See Figure 8-1. |
|----------------------------|-----------------|
|----------------------------|-----------------|

|                   | System Config                                                                         |   |
|-------------------|---------------------------------------------------------------------------------------|---|
| Base              | Base                                                                                  |   |
| Live View         | Initial page: New page -<br>Maximum behaviour: • Full screen • Maximum window         |   |
| Playback          | Minimum behaviour: 🔲 Show floating window                                             |   |
| Device            | Default video scale: Original Expanding Default device tree: Device Tree(By Device) - | l |
| Event             | Active after restart. Used for liveview, playback, and video wall.                    |   |
| Log               | Instantly replay time: 5minutes -                                                     |   |
| System & Language | Resume last preview Playback                                                          |   |
| Hot Keys          | Save device tree selection                                                            |   |
| File Path         | Device Show device channel number                                                     |   |
| Backup/Restore    | <ul> <li>Auto login device</li> <li>Auto fill user and key</li> </ul>                 |   |
|                   | Event Loop                                                                            |   |
|                   | Apply Save Cancel                                                                     |   |

Figure 8-1

| Step 2. Set parameters, | see the following chart. |
|-------------------------|--------------------------|
|-------------------------|--------------------------|

| Parameter Type | Parameter              | Note                                                                                                    |
|----------------|------------------------|----------------------------------------------------------------------------------------------------|
| Base           | Initial page           | Select page shown when you open the software,<br>including new feature page preview interface and will<br>recovery not closed tabs |
|                | Maximum<br>behaviour   | Maximize display software, including full screen and maximized window.                                                             |
|                | Minimum<br>hehaviour   | Check show floating window, display floating window when the software is minimized.                                                |
|                | Default video<br>scale | Set the preview or playback video default ratio, including the original scale and full screen.                                     |

|            | Default device<br>tree           | <ul> <li>Set the preview, playback and other interface devices tree display formats. Modify this parameter to take effect after the restart the software needed.</li> <li>Include following options:</li> <li>Device tree (according to device): grouping by device</li> <li>Area tree (according to channel): grouping by channel</li> </ul> |
|------------|----------------------------------|----------------------------------------------------------------------------------------------------|
| Live View  | Instantly<br>Replay Time         | Set at time instant replay of the preview screen.                                                                                                    |
|            | Resume last<br>preview           | Check the Resume last preview software record video<br>window status when closing software, and after re-login<br>open the preview screen, the video will be restored as<br>before the software is closed.                                                                                                    |
| Playback   | Save device<br>tree selection    | Enable the Save Device Tree check box. After the video search is finished, the device remains selected.                                                                                                    |
| Device     | Show device<br>channel<br>number | Check the Show device channel number, then in Device<br>interface software automatically assigns a unique no. to<br>device, you can modify this no. This no.of device is used<br>for keyboard.                                                                                                    |
|            | Auto login<br>device             | Check the Auto login device, restart the software, the<br>software automatically logged added device. Modify this<br>parameter to take effect after the restart the software as<br>needed.                                                                                                    |
|            | Auto fill user<br>and key        | Check the Auto fill user and key, enter your username<br>and password, the software automatically login added<br>device according to the username and password.                                                                                                    |
|            |                                  | If the login username and password set are the same as<br>user and password of the device, then login is successful,<br>otherwise the login fails.                                                                                                    |
| event      | Loop                             | Check the Loop, looping alarm when an event occurs.                                                                                                    |
|            | Global wav                       | <ul> <li>Check the Global wav, select audio file path, then all alarms shall play the audio file.</li> <li>Not check the Global wav, select different types of events and events in the drop-down list, and separately set their corresponding audio file.</li> </ul>                                                                         |
| Log        | Log saved time                   | Setting the log storage time, modification to this parameter will be effective only after this software is restarted.                                                                                                    |
| System and | Network ability                  | Set the network according to actual network performance.                                                                                                    |

| Auto check<br>time | Check the Auto check time, and set the corresponding<br>point in time, when the software is open during sync time,<br>and the software automatically synchronize with your<br>local PC time.                                                                                                    |  |  |  |  |  |
|--------------------|----------------------------------------------------------------------------------------------------|--|--|--|--|--|
| Check time         | Click Check time, the software immediately synchronization time.                                                                                                    |  |  |  |  |  |
| Language           | Set the language of the software, modify this parameter to take effect after the restart the software as needed.                                                                                                    |  |  |  |  |  |
|                    | Set shortcut keys for common operations<br>systems. Double click the column in the corresponding<br>function of the hotkey, then set the hotkey function on the<br>keyboard, click the Apply, modify the corresponding<br>hotkey function.                                                                    |  |  |  |  |  |
|                    | Click Reset to restore default software.                                                                                                    |  |  |  |  |  |
|                    | Common operations include preview full-screen playback,<br>playback module open, open the event module, open the<br>System Configuration, open polling configuration<br>program, open /close the round robin program, snapshot,<br>lock, switch users to open / close linkage video, turn on /<br>off video . |  |  |  |  |  |
| Pic path           | Set picture path.                                                                                                    |  |  |  |  |  |
| Record path        | Ser record path.                                                                                                    |  |  |  |  |  |
| Backup             | Click Backup to export the software configuration file.                                                                                                    |  |  |  |  |  |
| Restore            | Click Restore, select the previously exported software configuration file, the software reverts to the time saved configuration.                                                                                                    |  |  |  |  |  |
|                    | time<br>Check time<br>Language<br>Pic path<br>Record path<br>Backup                                                                                                    |  |  |  |  |  |

Step 3. Click Save.

# 9. User

## 9.1 Role Info

You can add, modify and delete role.

Step 1. In New tab, click User, see Figure 9-1.

| SMART PSS                                    | User +                                |                                                 |                                     |                                                                                                    | 二 合 ご ? 日 ○ 09:40:44        | - 🗆 X |
|----------------------------------------------|---------------------------------------|-------------------------------------------------|-------------------------------------|----------------------------------------------------------------------------------------------------|-----------------------------|-------|
| UserAndRole                                  | Role info                             |                                                 |                                     |                                                                                                    |                             |       |
| 유 유 前 Q<br>▼ <mark>옱 admin</mark><br>▲ admin | Role name:<br>Remark:<br>Menu rights: | admin role                                      | Playback<br>Log<br>Task<br>Hotlmage | AlarmMgr<br>DevMgr<br>PC-N√R Mgr                                                                                                    | T∨Wall<br>DevCfg<br>UserCfg |       |
|                                              | Channel right:                        | Preview<br>Playback<br>Export<br>PTZ<br>E-focus |                                     | earch Criteria<br>efault Group<br>2 1<br>2 10.15.6.110<br>2 10.15.6.177<br>2 10.15.6.22<br>2 10.15.6.234<br>2 10.15.6.86<br>2 10.15.6.98<br>2 10.15.6.98<br>2 10.18.116.161<br>2 2<br>3 NVR<br>2 fisheye | Q                           |       |

Figure 9-1

Step 2. Click . See Figure 9-2.

| SMART PSS                                    | User 🕂                |                    |            |                            | A A ☆ ?     | — — ×  |
|----------------------------------------------|-----------------------|--------------------|------------|----------------------------|-------------|--------|
|                                              |                       |                    |            |                            | 09:42:18    |        |
| UserAndRole                                  | Role info             |                    |            |                            |             |        |
| 유 유 ⑪ Q<br>▼ <mark>健 dumin</mark><br>▲ admin | Role name:<br>Remark: | role 1             |            |                            |             |        |
|                                              | Menu rights:          | Select All Preview | 🗧 Playback | s AlarmMgr                 | ☑ TVWall    |        |
|                                              |                       | People counting    | Log        | <ul> <li>DevMgr</li> </ul> | DevCfg      |        |
|                                              |                       | AlarmCfg           | 🗾 Task     | I PC-NVR Mgr               | 🗾 SystemCfg |        |
|                                              |                       | 🗾 HotImage         |            |                            |             |        |
|                                              | Channel right:        | Preview            | Input Sea  | rch Criteria Q             |             |        |
|                                              |                       | Playback           |            | Default Group              |             |        |
|                                              |                       | Export             |            | 2 10.15.6.110              |             |        |
|                                              |                       | PTZ                |            | ፼ 10.15.6.177<br>⊙ 1       |             |        |
|                                              |                       | E-focus            |            | Q 10.15.6.22 Q 10.15.6.234 |             |        |
|                                              |                       |                    |            |                            |             |        |
|                                              |                       |                    | -          | <b>2</b> 10.15.6.86        |             |        |
|                                              |                       |                    |            | ₽2 10.15.6.98              | Save        | Cancel |
|                                              |                       |                    |            |                            |             |        |

Figure 9-2

Step 3. Set role name and fill in remark.

Step 4. Check menu right of the role, and select tab and set role channel right in Channel right area.

Note:

When user of the corresponding role logins client, and in New tab it does not show non-allocated menu right, and in corresponding device tree it does not show non-allocated channel right. Step 5. Click Save.

Note:

Admin has all rights which cannot be modified or deleted. After a role is added, you can modify its right or delete it.

Warning:

When you delete a role, users of this role will also be deleted.

### 9.2 User

You can add, modify and delete user.

Step 1. In New tab, click User. See Figure 9-3.

| SMART PSS                                   | User +                                |                                                              |                                     |                                                                                                    | ஃ 合 ் ? I ー ロ ×<br>Ѕ 10:18:46 🛛 📰 🔺 |
|---------------------------------------------|---------------------------------------|--------------------------------------------------------------|-------------------------------------|----------------------------------------------------------------------------------------------------|-------------------------------------|
| UserAndRole                                 | Role info                             |                                                              |                                     |                                                                                                    |                                     |
| 유유 ঊ Q<br>▼ <mark>ၕ admin</mark><br>▲ admin | Role name:<br>Remark:<br>Menu rights: | admin role                                                   | Playback<br>Log<br>Task<br>Hattmagg | AlarmMgr<br>DevMgr<br>PC-NVR Mgr                                                                                                    | TVWall<br>DevCfg<br>UserCfg         |
|                                             | Channel right:                        | SystemCtg<br>Preview<br>Playback<br>Export<br>PTZ<br>E-focus | ,                                   | arch Criteria<br>efault Group<br>1<br>10.15.6.110<br>10.15.6.177<br>10.15.6.22<br>10.15.6.234<br>10.15.6.86<br>10.15.6.98<br>10.15.6.98<br>10.18.116.161<br>2<br>2<br>NVR | Q                                   |

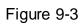

Step 2. Select role which you want to add user. See Figure 9-4.

| SMART PSS                       | User +                |                 |          |                                                  |         |
|---------------------------------|-----------------------|-----------------|----------|--------------------------------------------------|---------|
| UserAndRole                     | User info             |                 |          |                                                  |         |
| 유 유 ⑪ Q<br>▼ 急 admin<br>▲ admin | User name:<br>Remark: | admin           |          | Role: admin                                      |         |
|                                 | Menu rights:          | Preview         | Playback | AlarmMgr                                         | TVWall  |
|                                 |                       | People counting | Log      | DevMgr                                           | DevCfg  |
|                                 |                       | AlarmCfg        | Task     | PC-NVR Mgr                                       | UserCfg |
|                                 |                       | SystemCfg       | HotImage |                                                  |         |
|                                 | Channel right:        | Preview         |          | Januat Caranak Culturia                          | Q       |
|                                 |                       | Playback        |          | Input Search Criteria                            | 4       |
|                                 |                       | Export          |          | <ul> <li>A Default Group</li> <li>Q 1</li> </ul> |         |
|                                 |                       | PTZ             |          | 22 10.15.6.110                                   |         |
|                                 |                       | E-focus         |          | 🐼 10.15.6.177<br>Q 10.15.6.22                    |         |
|                                 |                       | E-focus         |          | <b>Q</b> 10.15.6.234                             |         |
|                                 |                       |                 |          | <sub> 10.15.6.86</sub>                           |         |
|                                 |                       |                 |          | <i>@</i> ≳10.15.6.98<br>≣≝10.18.116.161          |         |
|                                 |                       |                 |          | <u>⊘</u> 2                                       |         |
|                                 |                       |                 |          | NVR                                              |         |
|                                 |                       |                 |          | ❷ fisheye                                        |         |
|                                 |                       |                 |          |                                                  |         |
|                                 |                       |                 |          |                                                  |         |

Figure 9-4

#### Step 3. Set user parameter, see the following chart.

| Parameter         | Note                                                                                |
|-------------------|-------------------------------------------------------------------------------------|
| Username          | Username which cannot repeat existing username.                                     |
| Role              | Select a role the user belongs. Different user permissions are for different roles. |
| Password          | The user's password and confirm the password.                                       |
| Confirm           |                                                                                     |
| Remark            | Description of the user information.                                                |
| Menu<br>rights    | According to the actual need select the user's menu rights                          |
| Channel<br>rights | According to the actual need select the user's channel rights                       |

Step 4. Click Save.

Note:

Admin has all rights which cannot be modified or deleted. After a role is added, you can modify its right or delete it.

## 10. Device Config

You can update software, connect to WEB, configure device camera, network, PTZ, event, storage, system and etc.

In New tab, click Device CFG, see Figure 10-1. Different devices may have different parameters, subject to actual device and manual.

| SMART PSS                           |    | New | Device CFG | +        |                   |     | 糸 合 ☆ ? I ー ロ ×<br>⑤ 10:30:41 🛛 🏢 🔺 |
|-------------------------------------|----|-----|------------|----------|-------------------|-----|-------------------------------------|
| Input Search Criteria               | Q) | IP: | Devic      | e Model: | Software version: | SN: | Upgrade                             |
| ✓ # Default Group Q 1 2 10,15.6.110 |    |     |            |          |                   |     | Link to WEB                         |
|                                     |    |     |            |          |                   |     |                                     |
| Q 10.15.6.234                       |    |     |            |          |                   |     |                                     |
| 🕋 10.15.6.98<br>💇 2                 |    |     |            |          |                   |     |                                     |
| 📾 NVR<br>💇 fisheye                  |    |     |            |          |                   |     |                                     |
|                                     |    |     |            |          |                   |     |                                     |
|                                     |    |     |            |          |                   |     |                                     |

Figure 10-1

| No. | Task        | Note                                                                                                    |
|-----|-------------|----------------------------------------------------------------------------------------------------|
| 1   | Device      | Select device, you can view the device's IP address, device model, software version and serial number.                                                                                                    |
|     | Upgrade     | Select device, click the Upgrade, you can upgrade the device software.                                                                                                    |
|     | Link to WEB | Select the device, click the Link to WEB, can be linked to WEB login screen device.                                                                                                    |
| 2   | Camera      | <ul> <li>Select device, open the Camera .</li> <li>Click Remote Device, you can search device and add the device or remove device.</li> <li>Click the Camera, you can configure the camera attributes, operations, management or head profile.</li> <li>Click the Video, you can configure the video stream, or snapshot stream video overlay information.</li> <li>Click the Audio, you can configure the audio code stream, input type and volume.</li> </ul> |

| ГГ                                 |                                                                                                    |
|------------------------------------|----------------------------------------------------------------------------------------------------|
| Network                            | Select the device, open the Network tab.                                                                                                    |
|                                    | <ul> <li>Click TCP / IP, you can configure a static IP address of the device or the device to obtain an IP address via DHCP.</li> <li>Click Connect, you can configure the maximum number of connected devices and the port number to use when connecting.</li> <li>Click PPPOE, you can configure the PPPoE username and password to access the device via PPPoE dialing.</li> <li>Click DDNS, you can configure the device and DDNS server domain names, access device through its domain name.</li> <li>Click the IP Rights, you can configure a whitelist and blacklist devices.</li> <li>Click SMTP (e-mail), you can configure the device is configured alarm linkage and alarm messages, the recipients of the message recipient to send alarm information.</li> <li>Click FTP, the device can be configured FTP upload information and pictures, pictures in the manner set upload FTP appropriate directory.</li> <li>Click Multicast, you can configure the alarm center host IP address and timing login time.</li> </ul> |
| PTZ                                | Select device, open PTZ tab.                                                                                                    |
|                                    | Click PTZ, you can configure PTZ and stimulate PTZ.                                                                                                    |
| Configuring<br>event<br>parameters | <ul> <li>Select the device, open Events tab.</li> <li>Click the Video Detect, you can configure motion detection, video loss detection, video tampering detection and defocus detection.</li> <li>Click the Audio Detect, you can configure audio input and sound intensity abnormality.</li> <li>Click Intelligent Analysis, can mark video quality diagnosis, general behavioral analysis, face detection, people counting and depth of field heat map.</li> <li>Click Alarm I/O, you can configure the alarm inputs and alarm linkage information.</li> <li>Click Abnormality, you can configure no space, storage device error, IP conflict and etc.</li> </ul>                                                                                                    |
| Storage                            | Select device, open Storage.                                                                                                    |
|                                    | <ul> <li>Click Schedule, you can configure the video snapshot and snapshot plan.</li> <li>Click HDD Manager, you can configure and view locally stored information about the device, configure the FTP server.</li> <li>Click the Record, you can configure the video stream control method.</li> </ul>                                                                                                    |
| System                             | Select the device, open the System tab.                                                                                                    |

| Parameters | <ul> <li>Click General, you can basic information and time.</li> <li>Click PTZ, you can configure the analog PTZ information.</li> <li>Click Account, you can add, delete users and user groups.</li> <li>Click Maintenance, you can configure serial information, system configuration and maintenance information plus view version information.</li> </ul> |
|------------|----------------------------------------------------------------------------------------------------|
|            | information plus view version information.                                                                                                    |

## 11. Event Config

### 11.1 Event Type

In New tab, click Event Config, see Figure 11-1. Note:

Client shows all event types, different devices support different event types, subject to actual device.

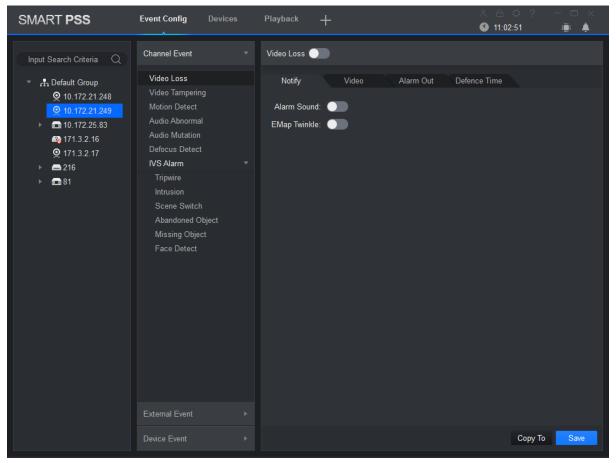

Figure 11-1

| The event type | Event           | Note                                                                    | Condition                      |
|----------------|-----------------|-------------------------------------------------------------------------|--------------------------------|
| Channel event  | Video loss      | Network abnormality causing video loss                                  | Video loss<br>detection is ON. |
|                | Video tampering | Event is generated<br>when video is<br>tampered.                        | Video<br>tampering is<br>ON.   |
|                | Motion detect   | Event is generated<br>when it is detected<br>moving object in<br>video. | Motion detect is<br>ON.        |

|                | Audio abnormal                                                                                          |                               | Event is generated                                                                                                | Audio abnormal                           |
|----------------|----------------------------------------------------------------------------------------------------|-------------------------------|----------------------------------------------------------------------------------------------------|------------------------------------------|
|                |                                                                                                    |                               | when the audio<br>connection is<br>abnormal.                                                                      | is ON                                    |
|                | Audio mutation                                                                                          |                               | Event is generated<br>when the sound<br>suddenly changed.                                                         | Audio mutation<br>is ON.                 |
|                | Defocus detect                                                                                          |                               | Event is generated<br>when defocus<br>occurs.                                                                     | Defocus detect<br>is ON.                 |
|                | IVS Alarm                                                                                               | Tripwire                      | Event is generated<br>when the target<br>cross line from set<br>direction.                                        | Tripwire is ON.                          |
|                |                                                                                                    | Intrusion                     | Event is generated<br>when the object<br>enters or leaves the<br>area, or the target<br>appears in the<br>region. | Intrusion is ON.                         |
|                |                                                                                                    | Scene switch                  | Event is generated<br>when the scene<br>changes.                                                                  | Scene switch is<br>ON.                   |
|                |                                                                                                    | Abandoned object<br>detection | Event is generated<br>when the monitor<br>screen have left<br>more than the target<br>time set by the user.       | Items turned<br>legacy<br>detection.     |
|                |                                                                                                    | Missing object<br>detection   | Event is generated<br>when the monitor<br>screen after the<br>target is removed<br>over a certain time.           | Items move<br>detection is<br>turned on. |
|                |                                                                                                    | Face detection                | Event is generated<br>when the monitor<br>screen detects the<br>person's face.                                    | Face detection is ON.                    |
| External event | Alarm input 1 to input <i>n</i><br><i>N are</i> different according to device<br>alarm input structure. |                               | Event is generated<br>when there is<br>external alarm input.                                                      | Device has<br>alarm input<br>interface.  |

| Device Event | No disks       | Event is generated<br>when the device<br>does not have<br>storage devices.                                             | No disks is ON<br>(SD card or<br>hard disk). |
|--------------|----------------|----------------------------------------------------------------------------------------------------|----------------------------------------------|
|              | Disk fault     | Event is generated<br>when the device has<br>hard disk failures.                                                       | Disk fault is<br>ON.                         |
|              | Disk full      | Event is generated<br>when the device<br>disk is full.                                                                 | Disk full is ON.                             |
|              | lllegal access | When the login<br>password you enter<br>are consecutively<br>incorrect, and reach<br>the limit, event is<br>triggered. | lllegal access is<br>ON.                     |

## 11.2 Event Alarm Link Config

#### 11.2.1 Link Notice

After set link notice, when event occurs, it will alarm or alarm flash on map.

Step 1. In New tab, click Event CFG.

Step 2. Click device and select event type.

Step 3. Slide to turn on event, click Notify tab. See Figure 11-2.

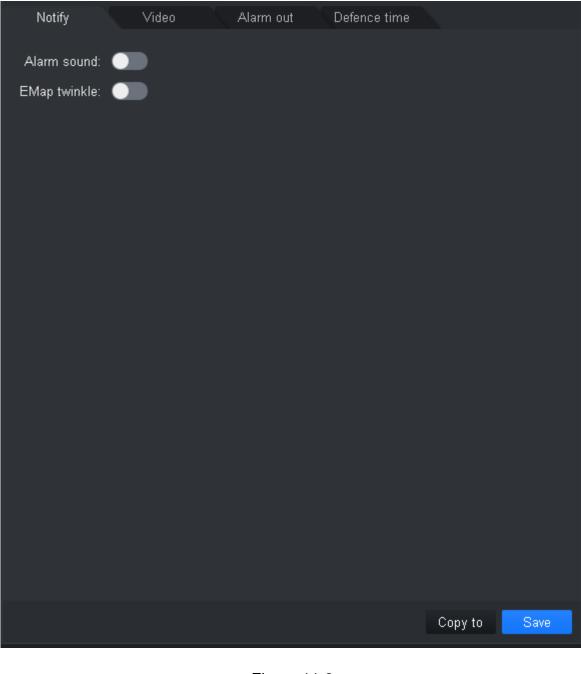

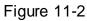

Step 4. According to need, slide **use** to enable alarm sound or map flash.

Step 5. Click Save.

Click Copy to, you can link config of this camera to other device.

#### 11.2.2 Link Video

After you link video, when corresponding event occurs, it will link corresponding camera preview or record.

Step 1. In New tab, click Event CFG.

Step 2. Click device and select event type.

Step 3. Slide **Land**, to enable event, and click Video tab. See Figure 11-3.

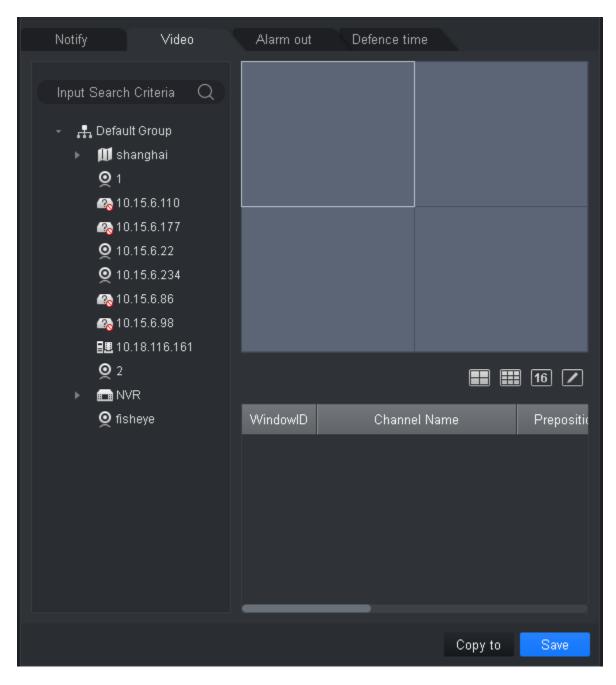

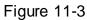

Step 4. Select video window, and double click camera you want to link, directly drag it into window.

Note:

On 📰 🛅 🔽 , you d

, you can set display mode.

Step 5. In camera list to be linked, set camera preset, link record or preview stream type, whether auto open video and enable record when event occurs, linked record or preview duration.

Note:

Click , you can delete camera.

Step 6. Click Save.

Click Copy to, you can copy camera link config to other devices.

#### 11.2.3 Link Alarm Output

After you config link alarm output, when alarm occurs, it will link corresponding camera alarm output.

Step 1. In New tab, click Event CFG.

Step 2. Click device and select event type.

Step 3. Slide to enable event, and click Alarm Out tab. See Figure 11-4.

| Notify Video                                                                                                    | Alarm out    | Defence time |         |      |
|----------------------------------------------------------------------------------------------------|--------------|--------------|---------|------|
|                                                                                                    | Auto open: 🔵 |              |         |      |
| Input Search Criteria Q                                                                                                    |              |              |         |      |
| <ul> <li>➡ Default Group</li> <li>▲ Q 1</li> <li>▲ 22 10.15.6.110</li> <li>▲ 23 10.15.6.177</li> <li>▲ Q 10.15.6.22</li> <li>▲ Q 10.15.6.234</li> </ul> |              | seconds      |         |      |
| <ul> <li>▶ ■ ∰ 10.15.6.86</li> <li>■ № 10.15.6.98</li> <li>■ ■ ■ 10.18.116.161</li> <li>▶ ■ ♀ 2</li> </ul>                                              |              |              |         |      |
| ► ■ ■ NVR<br>► ■ <b>Q</b> fisheye                                                                                                    |              |              |         |      |
|                                                                                                    |              |              | Copy to | Save |

Figure 11-4

Step 4. Select alarm output of link camera and set whether to auto enable and duration. Step 5. Click Save.

Click Copy to, you can copy camera link config to other devices.

#### 11.2.4 Arm Time

Event is armed all-day by default. You can set arm time as needed.

Step 1. In New tab, click Event CFG.

Step 2. Click device and select event type.

Step 3. Slide **Lead** to enable event and click Arm Time tab. See Figure 11-5.,

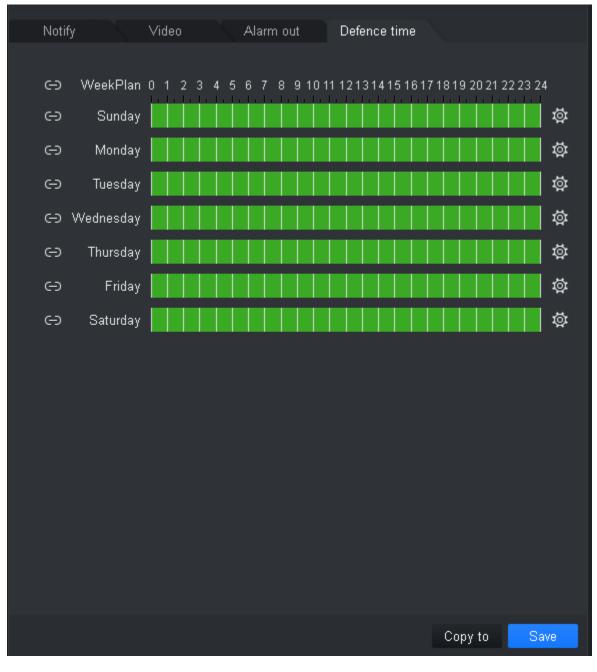

Figure 11-5

Step 4. In corresponding day of week drag mouse to delete to add arm time. You also can click

of each day of week to set arm time in pop-up box.

Step 5. Click Save.

Click Copy to, you can copy camera arm time config to other devices.

## 11.3 Event View

You can view the alarm event information, disable event sounds or disable alarm linkage pop video, pause refresh of event information.

In homepage, click or in New tab, select the Event, see Figure 11-6.

- In the Event interface you can view real-time alarm information, view up to 1000 latest messages, please search historical alarm message in log, see Ch 7.
- Select event, you can check Disable sound to disable the alarm sound for event; check Stop link video popup to prohibit pop-up video; check Stop refresh to pause refresh of event.
- Select event, click the Confirm, you can add a description to the event.
- After you handle event or confirm event, you cannot change the status of the event.

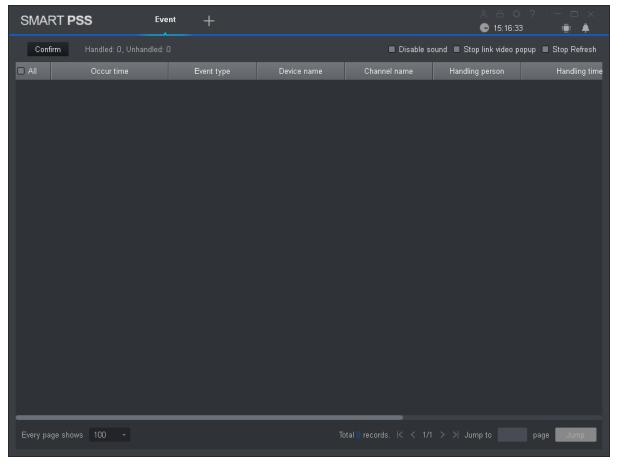

Figure 11-6

# 12. Video Wall

# 12.1 Video Wall

You can set video wall layout, live preview on wall, scheme and tour plus playback on wall. In New tab, click Video Wall, see Figure 12-1.

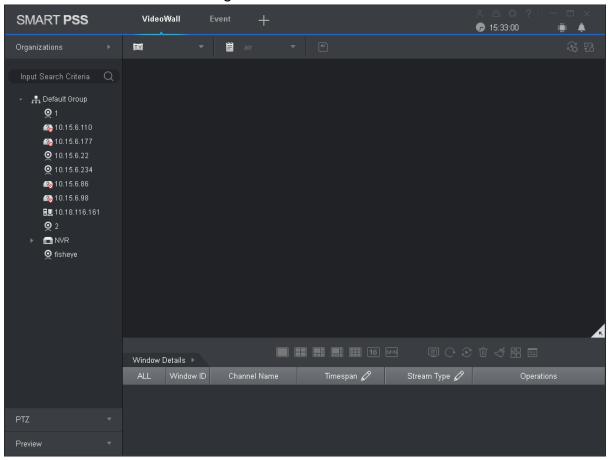

Figure 12-1

| Serial number | Task        | Note                                                                                                    |
|---------------|-------------|----------------------------------------------------------------------------------------------------|
| 1             | Device list | <ul> <li>When set Default Device Tree to Device Tree (by device), the device tree displays device group and channels for the device.</li> <li>When set Default Device Tree to Area Tree (by channel), the device tree displays device channels.</li> <li>See Ch 8.</li> </ul>                            |
|               | Preview     | <ul> <li>Right click device channel and select Preview, display corresponding device channel in the Preview area.</li> <li>Select video wall with bound device channel, in Window Details area&gt;Operation column, click 2, corresponding video will be displayed in the video preview area.</li> </ul> |
|               | Switch      | You can switch stream through the following two ways.                                                                                                    |
|               | stream      | <ul> <li>Right click device channel and select stream type, and set<br/>the desired stream.</li> </ul>                                                                                                    |

|   |                          | <ul> <li>Select video wall with bound device channel, right click to<br/>select stream type, and set the desired stream.</li> </ul>                                                                                                    |
|---|--------------------------|----------------------------------------------------------------------------------------------------|
|   | PTZ                      | <ul> <li>There are two ways you can enter PTZ control interface.</li> <li>Click PTZ area, the system displays the PTZ control interface.</li> <li>Select video wall with bound device channel, select the right to switch to the head, the system pop-up PTZ control interface.</li> <li>See Ch 4.6.</li> </ul> |
| 2 | Video wall               | Set video wall layout and channel video preview on the wall.<br>See Ch 12.2.                                                                                                    |
|   | Scheme<br>tour           | Add scheme, set tour and enable tour.<br>See Ch 12.3.                                                                                                    |
| 3 | Clear<br>video<br>source | Select screen with bound device channel, right click to select<br>Clear Video Source.                                                                                                    |
|   | Bottom                   | Select screen with bound device channel, right click to select<br>Bottom, to set the video wall to the bottom.                                                                                                    |
|   | Set wall mode            | Select screen with bound device channel, right click to select<br>Wall mode>Live or playback on wall, set video wall mode.                                                                                                    |
|   | Open<br>Audio            | Select screen with bound device channel, click device at the upper right corner of the screen, to turn on audio.                                                                                                    |
|   | Paste                    | Click 🔄 the window will occupy the physical screen of the window.                                                                                                    |
|   | Maximize                 | Click 🔲, the window will fill the window in the whole screen.                                                                                                    |
|   | Close                    | Click $\bowtie$ to close the window.                                                                                                    |
| 4 | Window<br>details        | In Window Details area of the screen you can view the channel<br>information, set tour video channel time span and stream type,<br>preview video channel, adjust order of video channels or delete<br>unwanted video channel.                                                                                   |
| 5 | Set video<br>wall layout | Click to switch video wall display layout.                                                                                                    |
| 6 | Function<br>bar          | <ul> <li>Click in the pop-up screen switch box, select screen on or off screen.</li> <li>Click to refresh the screen information.</li> <li>Choose bound NVR device or device channel video wall in</li> </ul>                                                                                                   |

|  | <ul> <li>group, click to open tour; click to close tout.</li> <li>Click to delete the selected window.</li> <li>Click to clear the screen.</li> <li>Click , you can select multiple windows, then the icon changes to ; click a window.</li> <li>Click to display window number and video wall number.</li> </ul> |
|--|----------------------------------------------------------------------------------------------------|
|--|----------------------------------------------------------------------------------------------------|

# 12.2Set Video Wall and Output

## Condition

Decoder and video wall are connected successfully.

## Steps

Step 1. Add decoder, see Ch 3.

Step 2. Set video wall layout.

a) In video wall interface, click in pop-up box. See Figure 12-2.

Note:

Select multiple screens, click to add splicing screen; select splicing screens, click to

cancel splicing screen; click 🖾 to clear screen config.

| Video Wall Layout Setup $	imes$ |       |       |  |    |                |        |       |
|---------------------------------|-------|-------|--|----|----------------|--------|-------|
| 1 basic c                       | onfig |       |  | (2 | Binding config |        |       |
| Anti-pass info                  |       |       |  |    |                |        |       |
| Video Wall Name:                |       |       |  |    |                |        |       |
| Untitled 1                      |       |       |  |    |                |        |       |
|                                 |       |       |  |    |                |        |       |
|                                 |       |       |  |    |                |        |       |
|                                 |       |       |  |    |                |        |       |
|                                 |       |       |  |    |                |        |       |
|                                 |       |       |  |    |                |        |       |
|                                 |       |       |  |    |                |        |       |
|                                 |       |       |  |    |                |        |       |
|                                 |       |       |  |    |                |        |       |
|                                 |       |       |  |    |                |        |       |
|                                 |       |       |  |    |                |        |       |
|                                 |       |       |  |    |                |        |       |
|                                 |       |       |  |    |                |        |       |
|                                 |       |       |  |    |                |        |       |
|                                 |       |       |  |    |                |        |       |
|                                 |       |       |  |    |                |        |       |
|                                 |       | ) M×N |  |    |                | 5      | j -3  |
|                                 |       |       |  |    |                | Next C | ancel |

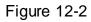

b) In basic config interface, set video wall name, select Layout, and click in video wall, to add video wall layout.

■ **■ ■** 16 M×N

c) Click Next. See Figure 12-3.

| Video Wali Layout Setup X           |       |               |               |                  |           |        |        |
|-------------------------------------|-------|---------------|---------------|------------------|-----------|--------|--------|
| 1 Basic c                           | onfig |               |               | 2 Binding config |           |        |        |
| Channel                             |       |               |               |                  |           |        |        |
| Input Search Criteria Q             |       |               |               |                  |           |        |        |
| ♥ .♣ Default GroupIntersection (17) |       |               |               |                  |           |        |        |
|                                     |       | Screen1       | Screen2       |                  |           |        |        |
|                                     |       | Screen3       | Screen4       |                  |           |        |        |
|                                     |       |               |               |                  |           |        |        |
|                                     |       |               |               |                  |           |        |        |
|                                     |       |               |               |                  |           |        |        |
|                                     | Back  | Display Numbe | r Hide Number |                  | Apply Now | Finish | Cancel |

Figure 12-3

d) Drag decoder into slot, to bind decoder and screen.

Note:

- Screen display, to show screen no., click Hide number to hide screen number.
- If you want to cancel bound decoder slot, right click corresponding screen and select Cancel Binding.
- e) Check Apply Now to immediately use this config; click Finish to complete setup.

## Note:

Check Apply Now, then return to video wall interface to enable this config. Step 3. Preview channel video on wall.

a) In Video Wall interface, click layout you want, and slide

```
layout.
```

See Figure 12-4.

Note:

In pop up box, select video wall layout, click to modify video wall layout, click to delete layout. See Figure 12-4.

| Organizations                                                                                                    | 🔟 未命名 2 🔻 🗒 Empty 🔻                    |                                    |               | · 6 단                                              |
|----------------------------------------------------------------------------------------------------|----------------------------------------|------------------------------------|---------------|----------------------------------------------------|
|                                                                                                    |                                        | $\triangleleft^* \div \Box \times$ |               | $\diamondsuit \oplus \Box \times$                  |
| Input Search Criteria Q<br>9 10.172.21.248<br>9 10.172.21.249<br>9 10.172.25.83<br>9 10.172.25.83<br>9 10.172.25.63<br>9 171.3.2.16<br>9 171.3.2.17 | 171.3.2.17<br>IP PTZ Dome<br>Main Str… |                                    |               |                                                    |
| ▶ 🚍 216<br>▶ 🚌 81                                                                                                    |                                        | ⊲ ⊹ □ ×                            |               | $\triangleleft^* \mathrel{{\diamond}} \Box \times$ |
|                                                                                                    |                                        |                                    |               |                                                    |
|                                                                                                    | Window Details 🕨                       | <b>16</b> M*N                      | @000₫∢\$      |                                                    |
|                                                                                                    | ALL Window ID Channel Name             | Timespan 🖉                         | Stream Type 🖉 | Operations                                         |
|                                                                                                    | 1 1 IP PTZ Dome                        | 10s                                | Main Stream   | @↑↓₩                                               |
| PTZ 👻                                                                                                    |                                        |                                    |               |                                                    |
| Preview -                                                                                                    |                                        |                                    |               |                                                    |

Figure 12-4

 b) Drag device channel into screen, bind channel and screen.
 Video of corresponding channel is played in the screen, and channel info will be show in Window Details area.

Note:

- Via window split, you can enable window in screen.
- When the device supports roaming, you can drag window randomly among all screens.
- When you drag NVR to the screen, then all channels of NVR are toured on video wall. You can view tour window channel info in Window Details area. You can set tour channel time span and stream type and preview channel video in Operation column, adjust channel order or delete channel.

# 12.3 Scheme Tour on Video Wall

Step 1. Add scheme.

a) Select video wall layout and bind channel.

b) Click .See Figure 12-5.

| Add Plan   |  |      |        |  |  |
|------------|--|------|--------|--|--|
| Plan Name: |  |      |        |  |  |
|            |  |      |        |  |  |
|            |  |      |        |  |  |
|            |  | Save | Cancel |  |  |
|            |  |      |        |  |  |

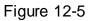

c) Set scheme name, click Save. Repeat step a to c to add more schemes.

## Step 2. Set scheme tour.

a) Click See Figure 12-6.

|                          | Scheme Configuration × |                |      |            |  |  |  |
|--------------------------|------------------------|----------------|------|------------|--|--|--|
| Dwell time (seconds): 10 | (10-120)               | Select Scheme: | P2 - | Add Scheme |  |  |  |
| Scheme Name              |                        | Operation      |      |            |  |  |  |
| P1                       |                        | Ŷ ↓ Ŵ          |      |            |  |  |  |
|                          |                        |                |      |            |  |  |  |
|                          |                        |                |      | Save       |  |  |  |

Figure 12-6

b) Set time span and select scheme, click Add Scheme. Repeat this step to add more schemes.

Note:

You can adjust scheme order and delete scheme in Operation column.

- c) Click Save.
- Step 3. Click to enable scheme tour.

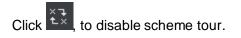

## 12.4 Playback on Video Wall

Playback device channel record on video wall.

#### Condition

- Complete video wall config.
- Record exists in device channel.

#### Steps

Step 1. Select screen with bound device channel, right click Video Wall>Playback on Video Wall. See Figure 12-7.

| Playback control |                 |        |                |                     |                |                 |
|------------------|-----------------|--------|----------------|---------------------|----------------|-----------------|
| Record Type:     | Local           | Remote |                | All Records         | •              | Search          |
| Stream Type:     | Main Stream     | n -    | Time:          | 2016-10-28 00:00:00 | ) - 2016-10-28 | 3 23:59:59      |
|                  |                 |        |                |                     |                |                 |
| 02:00            | 04:00 06:00<br> |        | ):00 12:00<br> | 14:00 16:00 18:<br> |                | 22:00 00:00<br> |
|                  |                 |        |                |                     |                |                 |

Figure 12-7

Step 2. Select record type and stream type, and set time. Step 3. Click Search.

Step 4. Select record file, click to playback record.

# 13. People Count

You can search and export people count result, contrast by time and channel and export people count data.

### Condition

- Enabled entrance/exit statistics function.
- Entrance/exit statistical data exists in device.

### Steps

Step 1. In New tab, click People Count. See Figure 13-1.

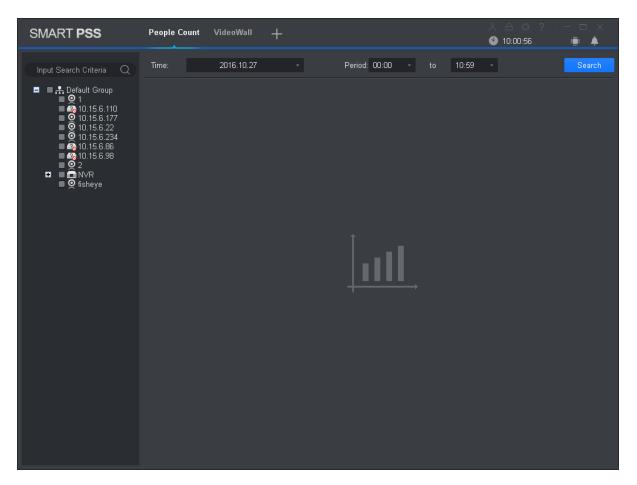

Figure 13-1

Step 2. Select channel with people count data, and set time and period for search.

Note:

- You can search people count data by date, time, year or month.
- If you select multiple channel, then it will search data of these channels in search period

Step 3. Click Search.

The system shows people count result in this period, see Figure 13-2.

| SMART PSS                                                                                                    | People Count VideoWall +    |                                | 옷 合 ☼ ? │ — □ ×<br>♥ 10:04:33 👘 🗍 |
|----------------------------------------------------------------------------------------------------|-----------------------------|--------------------------------|-----------------------------------|
| Input Search Criteria Q                                                                                                    | Time: 2016.10.01-2016.10.31 | ✓ Period: 00:00 		 to 10:59    |                                   |
| <ul> <li>Default Group         <ul> <li>1</li> <li>10.15.6.110</li> <li>10.15.6.22</li> <li>10.15.6.234</li> <li>10.15.6.98</li> <li>10.15.6.98</li> <li>2</li> <li>NVR</li> <li>10.NR</li> </ul> </li> </ul> | Chart Type: Line Chart -    | Filter: All • Scale:Day        | Contrast: Export                  |
|                                                                                                    | 0 1 3 5 7                   | 9 11 13 15 17 19 21 23         | 25 27 29 31                       |
|                                                                                                    |                             |                                |                                   |
|                                                                                                    | No. Time                    | Name Enter                     | Exit                              |
|                                                                                                    | 1 2016.10.01                | IPC IP PTZ Dome IPC IPC ipc1 0 | 0                                 |
|                                                                                                    | 2 2016.10.02                | IPC IP PTZ Dome IPC IPC ipc1 0 | 0                                 |
|                                                                                                    | 3 2016.10.03                | IPC IP PTZ Dome IPC IPC ipc1 0 |                                   |
|                                                                                                    | 4 2016.10.04                | IPC IP PTZ Dome IPC IPC ipc1 0 |                                   |
|                                                                                                    | 5 2016.10.05                | IPC IP PTZ Dome IPC IPC ipc1 0 |                                   |
|                                                                                                    | No./Page 10                 |                                | K < 1 /4 Page > >                 |

Figure 13-2

Step 4. Contrast people count results.

a) Select statistical figure type, set filter to be ex Enter or Exit, and drag to enable contrast.

See Figure 13-3.

| SMART PSS                                                                                                    | People Count VideoWall +                                   |                                                                                  | A ☆ ?   − □ × ● 10:43:42 III ▲ |
|----------------------------------------------------------------------------------------------------|------------------------------------------------------------|----------------------------------------------------------------------------------|--------------------------------|
| Input Search Criteria Q                                                                                                    | Time: 2016.10.01-2016.10.31                                | ✓ Period: 00:00 	 to 10:59                                                       | • Search                       |
| <ul> <li>Default Group</li> <li>1</li> <li>10.15.6.110</li> <li>10.15.6.234</li> <li>10.15.6.86</li> <li>10.15.6.88</li> <li>10.15.6.88</li> <li>10.15.6.98</li> <li>21</li> <li>10.2</li> <li>10.5</li> <li>10.5</li></ul> | Chart Type: Line Chart •<br>Contrast Type: Channel •<br>10 | Filter:     Enter     Scale:Day       Channel Selection:     Please select     • | Contrast:                      |
|                                                                                                    | 0 1 3 5 7<br>IPC 10.01-10.31 enter                         | 9 11 13 15 17 19 21 23                                                           | 25 27 29 31                    |
|                                                                                                    | No. Time                                                   | Name Enter                                                                       | Exit                           |
|                                                                                                    | 1 2016.10.01                                               | IPC IP PTZ Dome IPC IPC ipc1 0                                                   | 0                              |
|                                                                                                    | 2 2016.10.02                                               | IPC IP PTZ Dome IPC IPC ipc1 0                                                   | 0                              |
|                                                                                                    | 3 2016.10.03                                               | IPC IP PTZ Dome IPC IPC ipc1 0                                                   | 0                              |
|                                                                                                    | 4 2016.10.04                                               | IPC IP PTZ Dome IPC IPC ipc1 0                                                   | 0                              |
|                                                                                                    | 5 2016.10.05                                               | IPC IP PTZ Dome IPC IPC ipc1 0                                                   | 0                              |
|                                                                                                    | No./Page 10 -                                              |                                                                                  | K K 1 // Pane S SI<br>Prompt   |

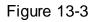

b) Set contrast type to Channel and select channel for contrast. This contrasts people count results of different channels within the same period. Set contrast type to Time and select time for contrast. This contrasts people count results of different periods for the same channel. System shows result.

# 14. Heat Map

You can search object moving accumulated density in device monitor image.

#### Condition

- Device has enabled heat map statistics.
- Heal map data exist in device.

#### Steps

Step 1. In New tab, click Heat Map. See Figure 14-1.

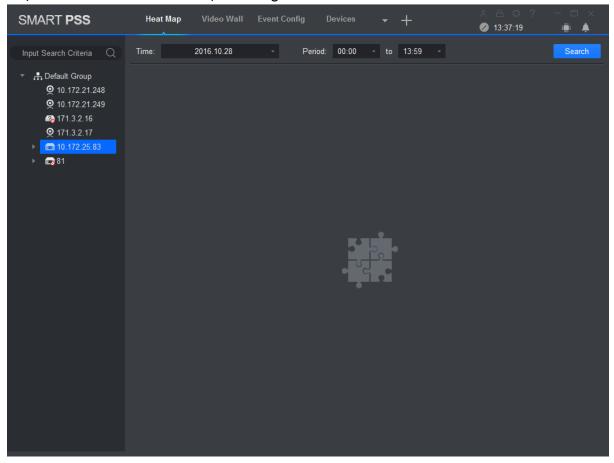

Figure 14-1

Step 2. Select camera with existing heat map data, and set search time and period. Note:

You can search heat map data by date, period, or day of week.

Step 3. Click Search. System shows object moving accumulated density result of this period monitored by device.

Click Export to export heat map date.

# 15. PC-NVR

After PC-NVR is added, you can manage disk, manage channel, set record plan and view version.

### Condition

- PC-NVR is installed and running now.
- See Ch 3 to add PV-NVR.

## 15.1 Disk Manager

Step 1. In New tab, click PC-NVR. Step 2. Select HDD tab, see Figure 15-1.

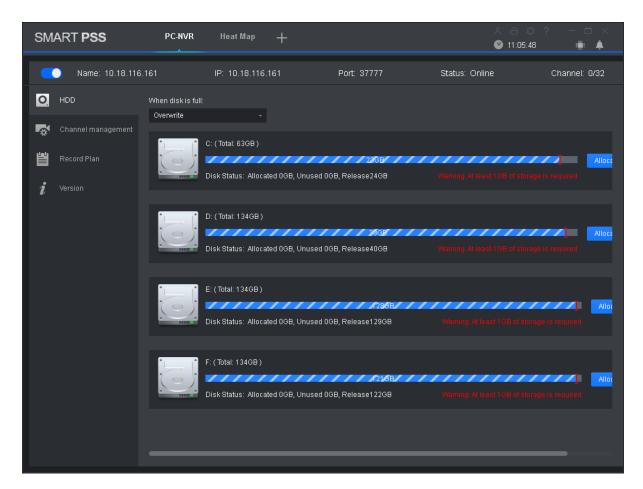

Figure 15-1

Step 3. Select record plan when HDD is full, and set disk space, click Allocate. System pops up info box, click OK.

### Warning:

Re-allocate disk space, system will delete all record files on the disk, be careful!

## 15.2Channel Management

Set channel info to pass PC-NVR record plan.

Step 1. In New tab, click PC-NVR.

Step 2. Select Channel Management tab, see Figure 15-2.

| SMART <b>PSS</b>                                                                              | PC-NVR Heat Map       | +        |                  | A ⊖<br>        | ☆ ?   — □ ×<br>:42 :≣: ♠ |
|-----------------------------------------------------------------------------------------------|-----------------------|----------|------------------|----------------|--------------------------|
| <b></b> Name: 10.18.116.10                                                                    | 61 IP: 10.18.116      | .161     | Port: 37777      | Status: Online | Channel: 0/32            |
| <ul> <li>▶ HDD</li> <li>Channel management</li> <li>₩ Record Plan</li> <li>Version</li> </ul> | Input Search Criteria | ×2<br><< | Selected channel |                | Bave                     |
|                                                                                               |                       | Figu     | re 15-2          |                |                          |

Step 3. In device list select device channel, click \_\_\_\_\_\_. System will add the selected device channel to list on the right. Note:

- Click **u** to add device channel and shown in thumbnail, click **u** to add device channel and shown in list.
- If you delete unwanted device channel, check box in front of one device channel or

check Selected channel to select all channels, click to delete. Step 4. Click Save.

## 15.3 Set Record Plan

For the selected channel, set record schedule, motion detect, alarm, MD& alarm, or smart record plan.

Step 1. In New tab, click PC-NVR.

Step 2. Select Record Plan tab. See Figure 15-3.

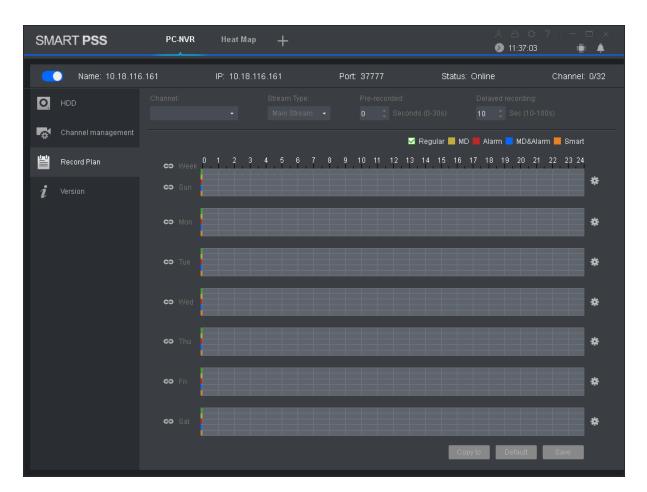

Figure 15-3

Step 3. Select channel to set record plan, select stream type, set pre-record time and delay record time.

Step 4. Check record type, and select record time in corresponding day of week bar. Note:

You can click an next to each day of week bar, and in pop-up box set record type and period.

Step 5. Click Save.

Note:

- Click Copy to, and check device channel, you can copy the record plan in this channel to other device channel.
- Click Default to restore default status of device channel record plan.

## **15.4 Version Info**

You can view PC-NVR name, storage path and version.

Step 1. In New tab, click PC-NVR.

Step 2. Select Version tab, see Figure 15-4.

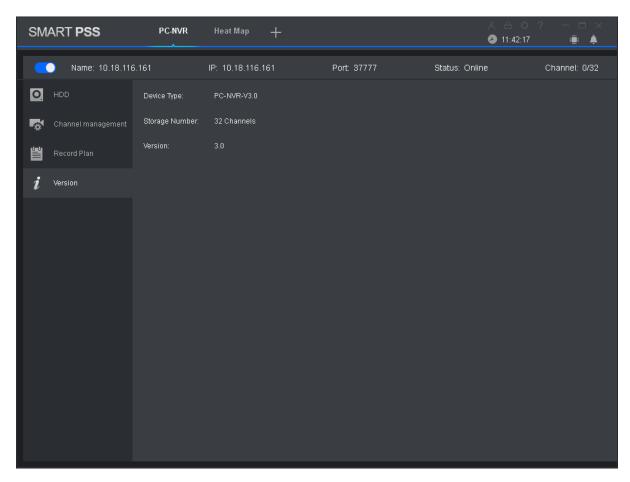

Figure 15-4

# 15.5 Modify Port

Step 1. Click at the lower-right corner of PC, select PC-NVR Setting. See Figure 15-5.

| PC-NVR Settin | ng       |                  |       |        | × |
|---------------|----------|------------------|-------|--------|---|
|               |          |                  |       |        |   |
| I             | CP :     | 10. 18. 116. 161 |       |        |   |
| P             | ?ort:    | 37777            |       |        |   |
| Ŷ             | /ersion: | V3. 0            |       |        |   |
| A             | AutoRun: | •                |       |        |   |
|               |          |                  |       |        |   |
|               |          |                  | Carra | Concol |   |
|               |          |                  | Save  | Cancel |   |

Figure 15-5

Step 2. Click and enter port no. you want.

If you slide to enable auto ON, after PC boots up, PC-NVR will be ON automatically. Step 3. Click Save.

## 15.6 Modify Password

Step 1. Click at the lower-right corner of PC, select Password Setting. See Figure 15-6.

| Password Setting   |       |      | ×      |
|--------------------|-------|------|--------|
|                    |       |      |        |
| User:              | admin |      |        |
| Original Password: | I     |      |        |
| New Password:      |       |      |        |
| Level:             |       |      |        |
| Confirm:           |       |      |        |
|                    |       |      |        |
|                    |       |      |        |
|                    |       | Save | Cancel |

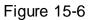

Step 2. Enter original password, and enter new password, confirm new password. Step 3. Click Save.

#### Note:

- This manual is for reference only. Slight difference may be found in the user interface.
- All the designs and software here are subject to change without prior written notice.
- All trademarks and registered trademarks are the properties of their respective owners.
- If there is any uncertainty or controversy, please refer to the final explanation of us.
- Please visit our website or contact your local service engineer for more information.